## **Descripción de las funciones especiales de** *SilverFastPhotoCD***, -***HDR***, -***DC* **y -***DCPro*

Los plugins *SilverFastPhotoCD*, *SilverFastHDR, SilverFastDC* y *SilverFastDCPro*, que son independientes del escáner, tienen básicamente las mismas funciones que los plugins reales de escáner *SilverFastAi*. A continuación se comentan las pocas diferencias de los distintos plugins:

#### **¿Cuáles son las diferencias principales?**

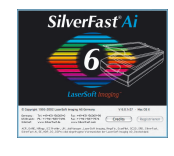

*SilverFastAi* es un software de digitalización propiamente dicho. Se desarrolla individualmente para cada tipo de escáner. Los escáneres soportados se controlan directamente. Así, se dispone siempre del rango dinámico interno completo. El resultado es una calidad máxima.

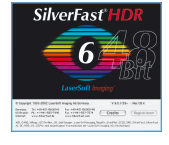

*SilverFastHDR* trabaja sin escáner y es una herramienta para la optimización de imágenes ya existentes. Se pueden tratar todos los archivos de imágenes RGB con una profundidad de color de 24 bits (8 bits por canal) o 48 bits (16 bits por canal). Los archivos pueden ser en formato Tiff o JPEG.

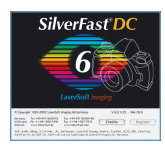

*SilverFastDC* trabaja exactamente igual que *SilverFastHDR*, pero la profundidad de color está limitada a 24 bits (8 bits por canal). *SilverFastPhotoCD* trabaja igualmente sin escáner y es una herramienta para la optimización de imágenes en formato KODAK-PhotoCD.

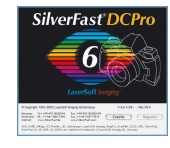

*SilverFastDCPro* trabaja también exactamente igual que *SilverFastHDR*, pero se ha dotado con algunas funciones de fotografía digital profesional. Así se pueden reconocer una serie de formatos especiales de "datos en bruto" de diferentes fabricantes de cámaras.

*SilverFastPhotoCD* trabaja igualmente sin escáner y es una herramienta para la optimización de imágenes en formato KODAK-PhotoCD.

Todos los módulos de *SilverFast* están disponibles como plugin Photoshop (nuestra recomendación) y algunos también como plugin Twain. Todos los plugins se pueden iniciar también mediante "*SFLauncher*".

## *SilverFastPhotoCD*

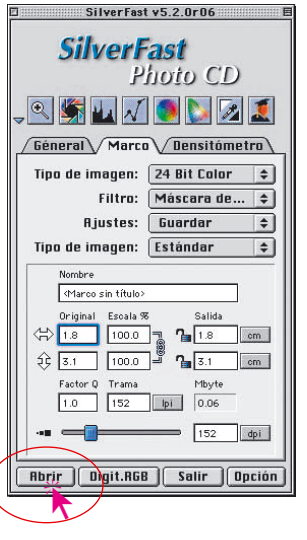

.

988

#### **Abrir un archivo de imagen del PhotoCD**

Coloque un PhotoCD Kodak Original en la unidad de CD-ROM del ordenador. Al hacer clic sobre el botón "Abrir" o "Vista general", se crea una vista general con todas las imágenes contenidas en el *PhotoCD*.

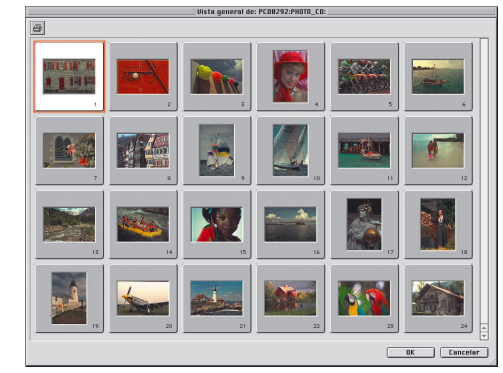

**¡Atención!** Si no se encuentra ningún PhotoCD Kodak Original en la unidad de CD-ROM ni ningún archivo de vista general "OVER-VIEW.PCD;1", entonces aparecerá un cuadro de diálogo para buscar el lugar donde se encuentran las imágenes del PhotoCD a tratar.

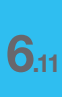

#### *Abrir un archivo de imagen*

*Al hacer clic sobre el botón "Abrir" o "Vista general", se crea una vista general con todas las imágenes contenidas en el PhotoCD.*

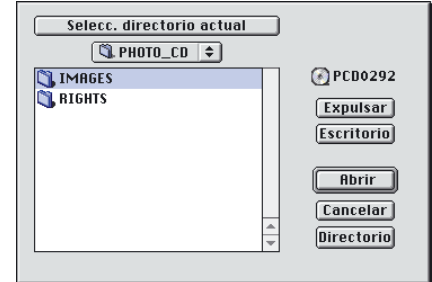

#### **Selección de imágenes de la vista general**

Existen tres formas de seleccionar imágenes de la vista general para ser tratadas:

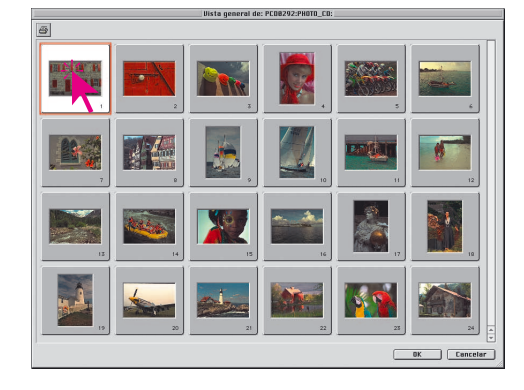

#### **• Elección de una imagen**

Seleccione la imagen deseada de la vista general haciendo clic con el ratón sobre ella. Al hacer clic sobre el botón "OK", la imagen es abierta en la ventana de previsualización de *SilverFast*.

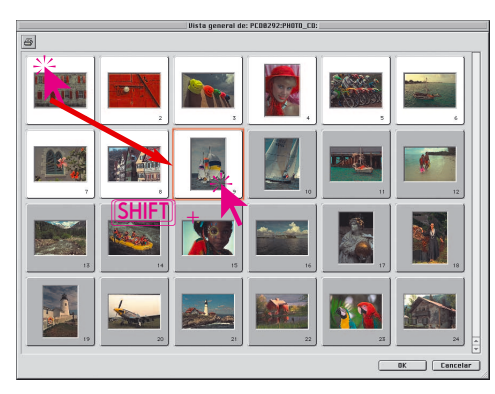

#### **• Elección de una secuencia de imágenes**

Seleccione la primera/última imagen de la secuencia haciendo clic con el ratón sobre ella. Manteniendo pulsada la tecla "Mayúscula", haga clic sobre la última/primera imagen de la secuencia. Al hacer clic sobre el botón "OK" la primera/última imagen de la secuencia es abierta en la ventana de previsualización de *SilverFast*.

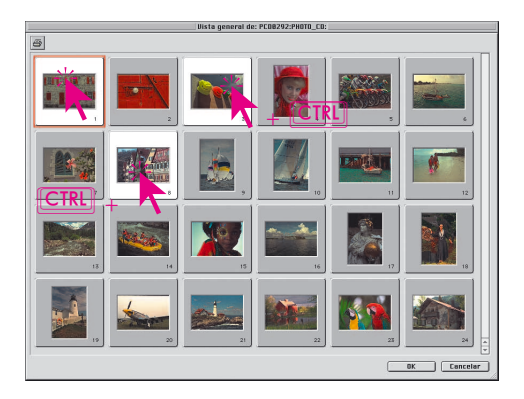

#### **• Elección de imágenes mezcladas**

Seleccione la primera imagen deseada haciendo clic con el ratón sobre ella. Manteniendo pulsada la tecla "Control", añada otras imágenes haciendo clic sobre ellas. Si se ha seleccionado una imagen por error, se puede desseleccionar manteniendo pulsada la tecla "Control" (Windows: "Control") y haciendo clic por segunda vez.

Al hacer clic sobre el botón "OK" la primera/última imagen de la serie es abierta en la ventana de previsualización de *SilverFast*.

#### **Alternativa para abrir imágenes del PhotoCD**

Manteniendo pulsada la tecla <sup>Ω</sup> y haciendo clic sobre el título de la ventana de previsualización de *SilverFast*, se abre un menú desplegable. Los usuarios de Windows, para poder abrir el menú desplegable, deben hacer clic con el botón derecho del ratón sobre el título.

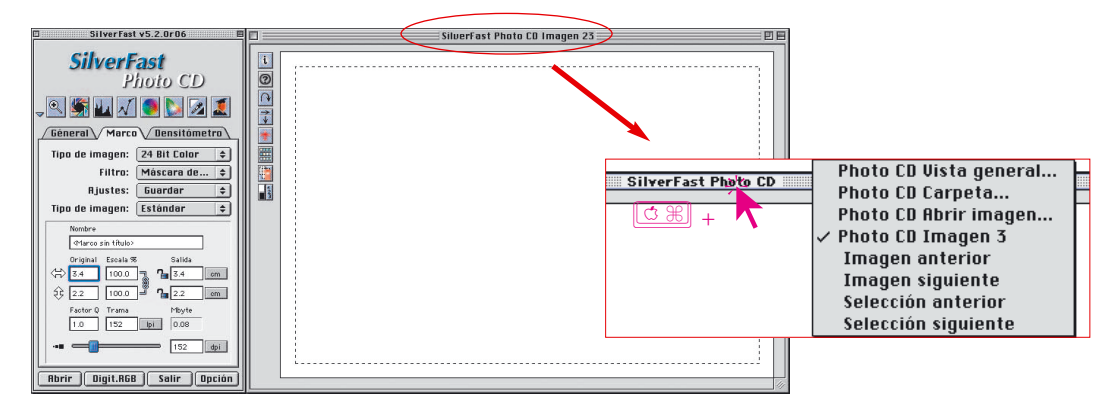

El número y el tipo de entradas en el menú varía según el estado del sistema. Si por ejemplo no hay presente ningún *PhotoCD* Kodak Original, no aparecerá el primer punto del menú "*PhotoCD* Vista general...".

Los posibles puntos del menú en detalle:

#### **PhotoCD Vista general**

Abre la ventana "Vista general" y crea una vista general con todas las imágenes que se encuentran en el *PhotoCD*. La vista general sólo puede ser creada si se encuentra un archivo de vista general

"OVERVIEW.PCD;1".

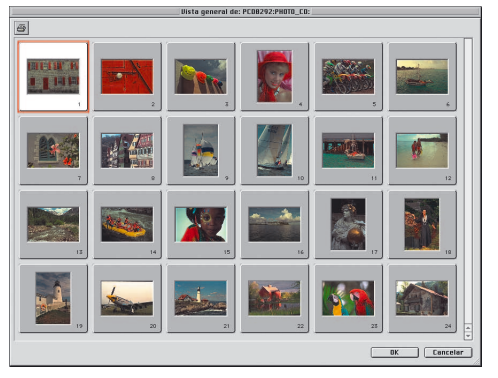

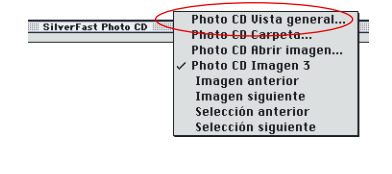

*HDR - DC - PhotoCD*

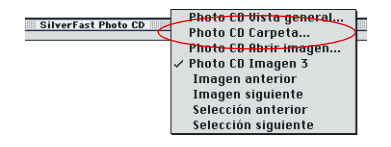

#### **PhotoCD Carpeta**

Sirve para buscar, cambiar o seleccionar una carpeta "Images" con las imágenes del PhotoCD, sin crear una vista general. Confirme la carpeta "Images" haciendo clic sobre el botón "Seleccionar carpeta actual". La carpeta "Images" no debe ser abierta, sino simplemente seleccionada haciendo clic sólo una vez.

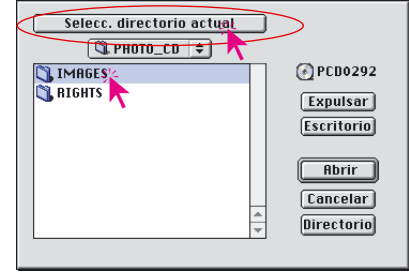

Una vista general sólo puede ser generada si en la unidad de CD-ROM se encuentra un PhotoCD Kodak Original o si se encuentra el archivo de vista general "OVERVIEW.PCD;1".

#### **PhotoCD Abrir imagen**

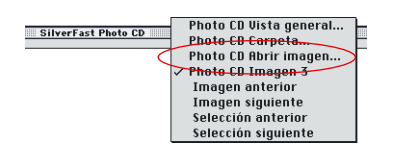

Sirve para buscar la carpeta "Images" con las imágenes del PhotoCD y abrir una de las imágenes contenidas en él. Para abrirla hay que hacer doble clic sobre el nombre de la imagen o hacer clic una vez sobre el nombre y a continuación sobre el botón "Abrir".

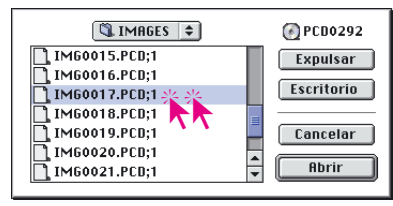

#### **PhotoCD Imagen (Nombre)**

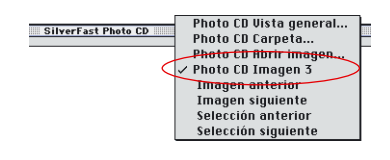

Muestra la imagen que está abierta actualmente.

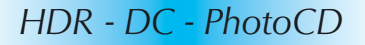

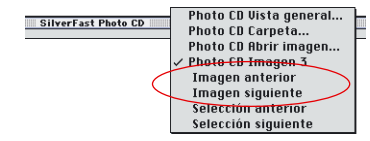

#### **Imagen anterior/siguiente**

La imagen actual en la ventana de previsualización se cambia por la imagen anterior/siguiente en la vista general. El cambio se realiza independientemente de que la imagen anterior/siguiente en la vista general haya sido o no haya sido marcada.

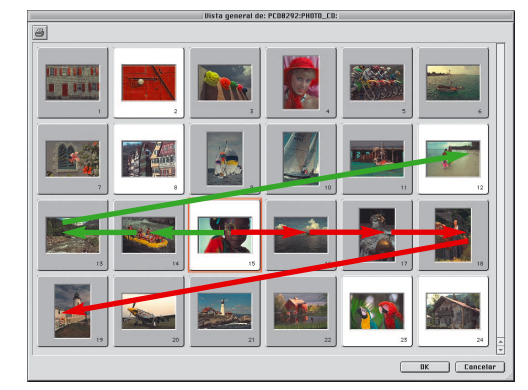

#### **Selección anterior/siguiente**

La imagen actual en la ventana de previsualización se cambia por la imagen anterior/siguiente que haya sido seleccionada en la vista general. El cambio depende de si la imagen anterior/siguiente en la vista general ha sido o no ha sido marcada.

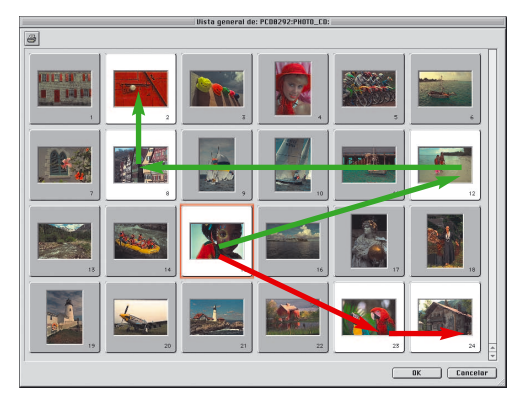

#### **Impresión de la vista general de imágenes**

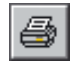

Haciendo clic sobre cualquiera de los símbolos para ordenar, se ordena el contenido de la ventana de vista general de imágenes, alfabéticamente, por tamaño de archivo o por fecha.

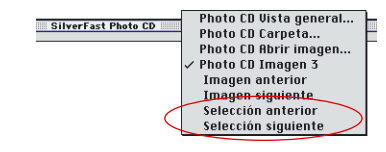

## *SilverFastHDR*

**Abrir un archivo de imagen mediante el botón "Abrir"**

#### SilverFast v6.0.2t37 **SilverFast HDR** Géneral Marco Densitómetro Tino de imagen:  $48 - 24$  Rit Ð Filtro: Enfocar (USM) Ajustes: Guardar Tipo de imagen: Estándar Nombre Original Escala Salida ⇔ 15.0  $100.0$  $7.15.0$  (cm)  $100.0$  $28$  $\top$  cm Factor O Trama  $[$  Ipi  $]$  5.87  $\boxed{ }$  $\overline{z}$  $\overline{dpi}$ (Abric<sup>1</sup>) (Procesar) (Salir

Haciendo clic sobre el botón "Abrir", se abre un cuadro de diálogo para buscar el lugar donde están guardadas las imágenes a tratar:

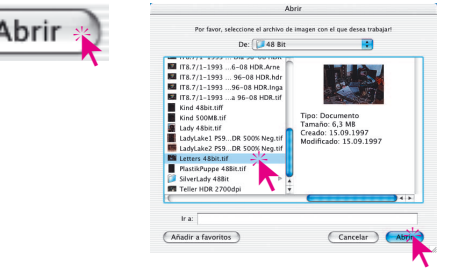

Seleccione la imagen haciendo doble clic sobre el nombre de la imagen o haciendo clic una vez sobre el nombre y a continuación sobre el botón "Abrir". La imagen es abierta en la ventana de previsualización de *SilverFast*.

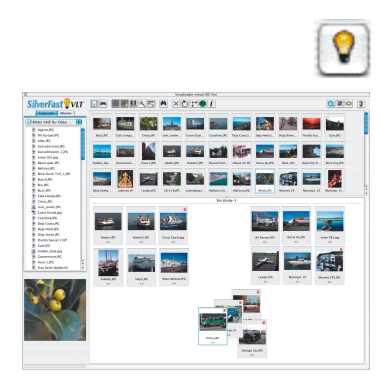

## **Visualizador virtual (VLT)**

A partir de la versión 6.0.2, también está incluido en *SilverFastHDR* el "Visualizador virtual", abreviado "*VLT*", y que sustituye al cuadro de diálogo "Vista general" usado hasta ahora.

El *VLT* es una herramienta excelente, que reúne en una sola ventana las cuatro tareas más importantes con archivos de imágenes:

- Visualización, obtención de una visión general, búsqueda
- Ordenación, examen, organización
- Edición y optimización de imágenes
- Impresión de índice general de fotos y de imágenes individuales\*, o índice de fotos\*

En los siguientes apartados se describe con más detalle el manejo de las funciones de los *VLTs* con *SilverFastDC*.

#### **Alternativa para abrir imágenes**

Manteniendo pulsada la tecla <sup>Ω</sup> y haciendo clic sobre el título de la ventana de previsualización de *SilverFast*, se abre un menú desplegable. Los usuarios de Windows, para poder abrir el menú desplegable, deben hacer clic con el botón derecho del ratón sobre el título.

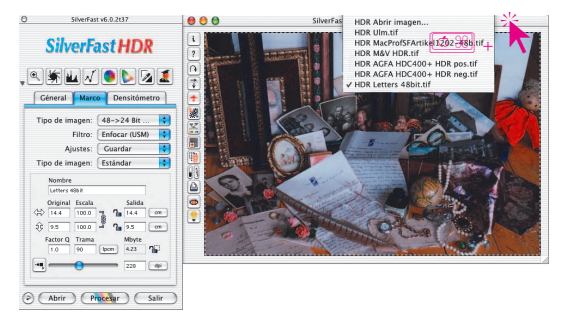

En el menú se muestran, junto a las dos entradas "HDR Abrir imagen ..." y "HDR Vista general", los nombres de los últimos archivos de imágenes tratados. El nombre de la imagen que es visible actualmente en la ventana de previsualización está marcado.Los dos puntos del menú en detalle:

#### *HDR* **Abrir imagen**

Abre el cuadro de diálogo, ya presentado anteriormente en el punto "Abrir" un archivo de imagen mediante el botón "Abrir", para buscar el lugar donde están guardadas las imágenes a tratar.

#### *HDR* **Vista general**

Crea la vista general, ya presentada anteriormente en el punto "Abrir" un archivo de imagen desde la vista general".

HDR MacProfSFArtikel1202-48b.tif HDR M&V HDR.tif HDR AGFA HDC400+ HDR pos.tif HDR AGFA HDC400+ HDR neg.tif √ HDR Letters 48bit.tif

HDR Abrir imagen. **HDR Ulm.tif** 

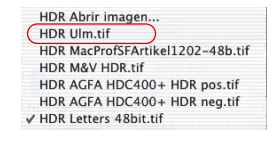

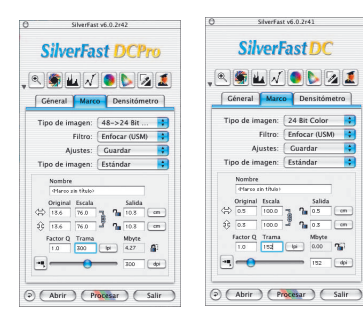

Las funciones principales de *SilverFastDCPro* y *SilverFastDC* están especialmente adaptadas al tratamiento de imágenes generadas con cámaras digitales. Así *DCPro* y *DC* pueden leer directamente algunos de los formatos más comunes para cámaras. *DCPro* está orientado fundamentalmente a los formatos de "datos en bruto" profesionales. *DC* está orientado más bien a los formatos estándares TIFF y JPEG. En la sección "6.9 Lectura de diferentes formatos de archivo", se presenta un cuadro con los formatos de archivo reconocidos por las diferentes versiones de *SiverFast*.

*SilverFastDC / -DCPro*

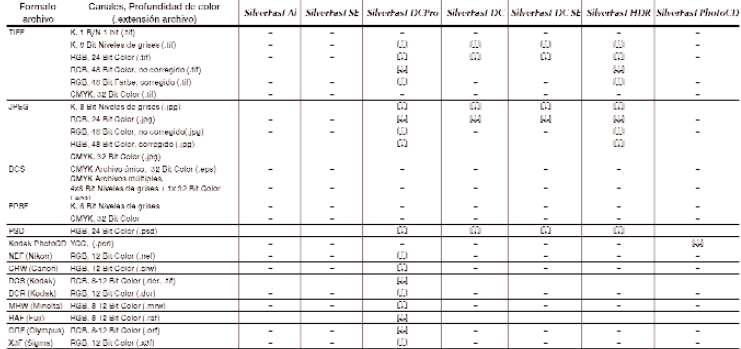

El "Visualizador virtual", abreviado "*VLT*", es una herramienta excelente, que reúne en una sola ventana las cuatro tareas más importantes con fotos digitales:

- Visualización, obtención de una visión general, búsqueda
- Ordenación, examen, organización
- Edición y optimización de imágenes
- Impresión de índice general de fotos y de imágenes individuales, o índice de fotos

Siempre que la interacción entre la cámara y el ordenador funcione sin dificultades, es posible ver directamente en el *VLT* las imágenes de la cámara digital y editarlas.

Al iniciar *SilverFastDC, -DCPro* se abre directamente el *VLT*. Mediante estos botones se puede conmutar en cualquier momento entre el *VLT* y el cuadro de diálogo principal de *SilverFast*.

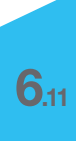

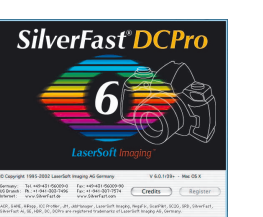

**Trabajo con datos "en bruto" (RAW) en** *SilverFastDCPro*

*SilverFastDCPro* puede leer directamente los formatos de datos "en bruto" (RAW) más utilizados en cámaras digitales profesionales. Actualmente se soportan, junto al formato tradicional 48 Bit RGB-Tiff, los formatos de datos "en bruto" CRW (Canon), DCS (Kodak), MRW (Minolta), NEF (Nikon), ORF (Olympus), RAF (Fuji) y X3F (Sigma).

#### **Requerimientos del sistema**

El trabajar con datos "en bruto" significa el trabajar con archivos de gran tamaño. Por tanto, los requerimientos mínimos del sistema son también elevados.

- **Requerimientos del sistema para Macintosh** MacOSX, 256 MB RAM, 150 MB libres de disco duro
- **Requerimientos del sistema para Windows** CPU 1 GHz, 256 MB RAM, 150 MB libres de disco duro

#### **Preferencias y memoria intermedia**

Para usar el sistema de forma óptima, en primer lugar será necesario tener en consideración la memoria que requerirán los datos de las imágenes.

Por consiguiente, será necesario ajustar en *SilverFast*, dos preferencias del panel "General" / "Opciones..." / "Especial".

**• Establecer el camino de las carpetas de albums**

Aquí puede establecer el usuario un directorio propio, donde se guardarán los albums creados con *SilverFastDC*.

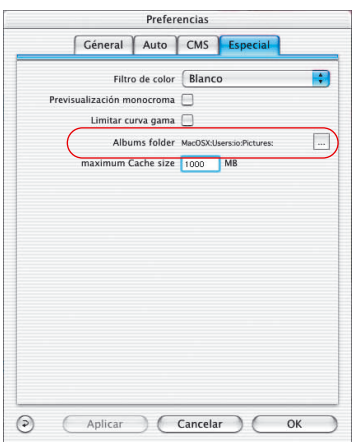

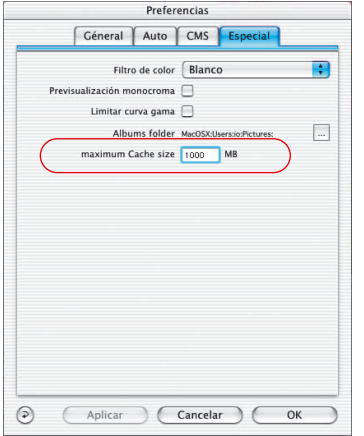

#### **• Ajustar el tamaño de la memoria intermedia**

Para poder convertir, en segundo plano, una gran cantidad de datos "en bruto", es necesario una gran memoria intermedia (memoria "Cache").

La conversión de datos RAW significa la transformación de una imagen en formato RAW, a un formato "48 Bit RGB Tiff" no comprimido.

Un ejemplo de cálculo aproximado de la necesidad de memoria sería: una cámara digital de 6 Megapixel suministra una imagen con datos "en bruto" de aproximadamente 6 MB. Transformada en 48 Bit RGB tendría un tamaño de 36 MB:

6 MB *(RAW)* x 3 *(RGB, 8 bits por canal)* x 2 *(RGB, 16 bits por canal)*

Si, por ejemplo, hay 100 imágenes RAW de un tamaño de 6 MB cada una, al convertirlas, la necesidad de memoria intermedia sube a unos 3,6 GB.

Es recomendable calcular un espacio suficiente de disco duro.

Si durante la conversión de datos RAW se sobrepasa la capacidad de la memoria intermedia, entonces SilverFast detiene la conversión y notifica el hecho mediante un aviso. El usuario tiene entonces la posibilidad de modificar el tamaño, en el cuadro de diálogo "Opciones..." / "Especial". Naturalmente, también se puede seguir trabajando sin tener que disponer de una memoria intermedia más grande. Si se abre otra imagen no convertida, haciendo doble clic sobre ella, SilverFast sobrescribe la memoria intermedia de una imagen antigua. Se realiza de forma similar a como se hace con la memoria intermedia en los navegadores de Internet. La imagen más antigua pierde su punto azul y éste se le asigna a la nueva imagen, tras finalizar la conversión.

El contenido de la memoria intermedia se conserva hasta que el usuario lo elimina expresamente.

La memoria intermedia se puede vaciar directamente mediante el menú desplegable "Vaciar".

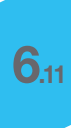

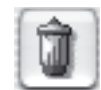

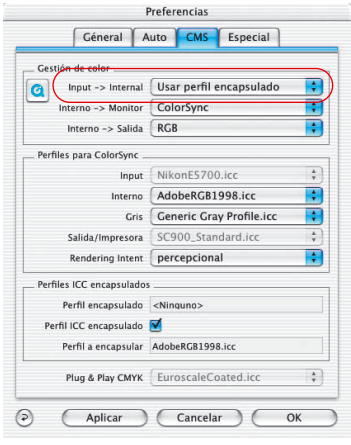

#### **• Perfil ICC para su cámara**

Para muchos modelos de cámaras se instalan perfiles ICC especiales, creados por *LaserSoft Imaging*. En nuestra página web podrá consultar los modelos soportados, para los que actualmente hay perfiles.

Normalmente se debe seleccionar en el cuadro de diálogo Preferencias, en el panel "Entrada > Interno", la entrada "Usar perfil encapsulado". Al abrir un archivo, *SilverFastDCPro* intentará identificar en primer lugar el modelo de cámara, a través de la información EXIF. Si la cámara es identificada y existe un perfil para la cámara instalado por *SilverFast*, entonces se combinan correctamente el perfil y la imagen automáticamente.

Si no existe ningún perfil, entonces no se usa ningún perfil. En este caso puede que haya divergencias en los colores.

Mediante la calibración IT8 integrada en *SilverFastDCPro* es posible crear un perfil ICC para la cámara. Este perfil se seleccionará después manualmente.

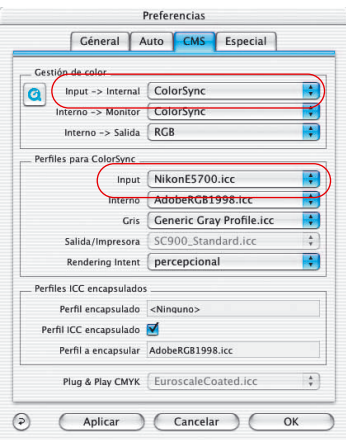

#### **Selección manual de un perfil de cámara**

El perfil creado para su modelo de cámara se selecciona en el cuadro de diálogo principal de *SilverFast*, en el panel "General" / "Opciones..." / "CMS", en el punto del menú "**Perfiles para Colorsync**" / "**Entrada**".

Para poder usar el perfil, debe haberse seleccionado en el punto del menú "**Gestión de color**" / "**Entrada > Interno**", la entrada "ColorSync" (Windows: "ICM").

Si las imágenes de su cámara presentan en *SilverFast* imprecisiones de color generales, puede ser que no se haya seleccionado en *SilverFast* ningún perfil de color para su cámara, o puede ser que todavía no exista ningún perfil. Por favor, consulte regularmente las Noticias de la página web de *LaserSoft Imaging*. Aquí se publican los nuevos perfiles de cámaras disponibles.

#### **Proceso de conversión de datos "RAW"**

*SilverFastDCPro* permite realizar, en segundo plano, una rápida conversión de imágenes RAW.

La manera más fácil es seleccionar en la vista general del *VLT* las imágenes a convertir y arrastrarlas mediante "arrastrar y soltar" a un álbum.

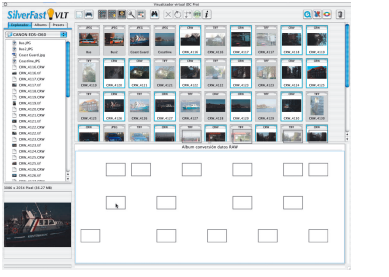

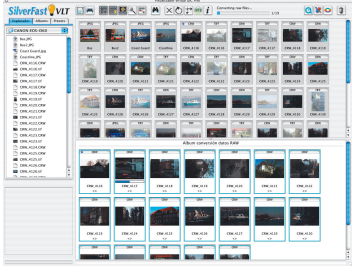

Converting raw files...

La conversión se inicia de inmediato. El estado se puede ver continuamente mediante la barra de progreso. Esta barra de progreso se mostrará en la barra de herramientas del *VLT* mientras dure la conversión.

A la derecha de la barra de progreso se indicará el número de imágenes ya convertidas y el número

total de archivos de datos "en bruto" que se están convirtiendo. Además, en el álbum se mostrará otra barra de progreso, debajo de la miniatura de la imagen que se está convirtiendo actualmente.

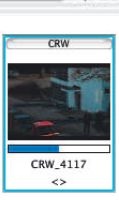

CRW 4116  $\leftrightarrow$ 

 $1/19$ 

Si se ha terminado de convertir una imagen RAW, entonces las miniaturas en la vista general y en el álbum se marcaran con un punto azul, que se presenta encima de la miniatura, a la izquierda.

Como *SilverFast* lleva a cabo la conversión en segundo plano, el usuario tiene la posibilidad de seguir trabajando. Ya sea con imágenes ya convertidas o en otros albums, u optimizando una imagen en el cuadro de diálogo principal de SilverFast.

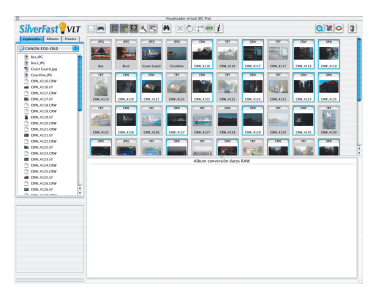

*Izquierda: en primer lugar se seleccionan las imágenes a convertir.*

*Centro: después se arrastran mediante "arrastrar y soltar" a un álbum.*

*Derecha: la conversión se inicia de inmediato.*

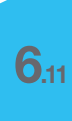

## **Inicio del visualizador virtual (***VLT***)**

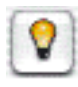

Haga clic sobre el icono "*VLT*" de la barra de botones vertical, a la izquierda de la ventana de previsualización. El *VLT* se abrirá inmediatamente y utilizará toda la superficie útil del monitor.

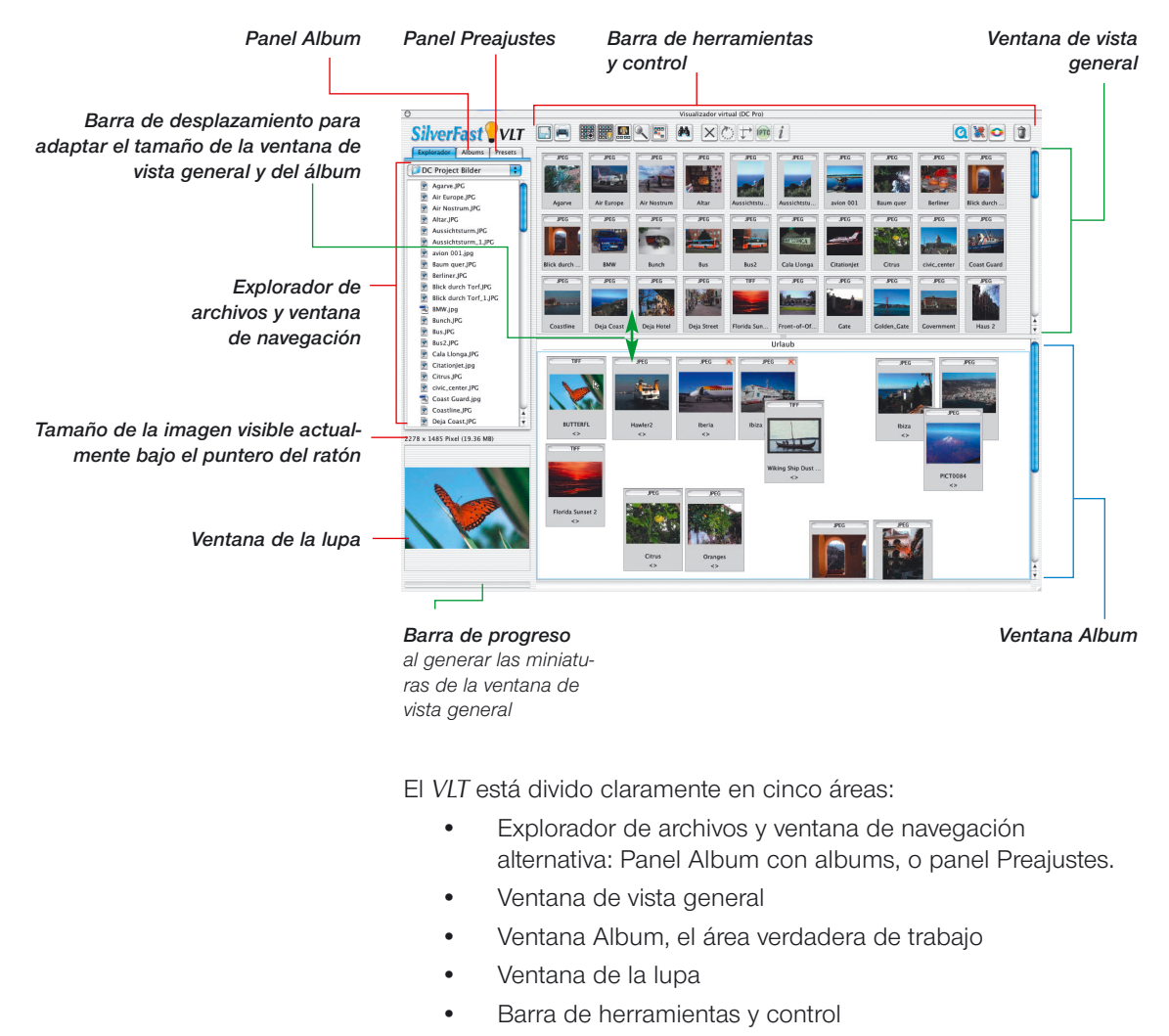

## **División del** *VLT*

6<sup>11</sup>

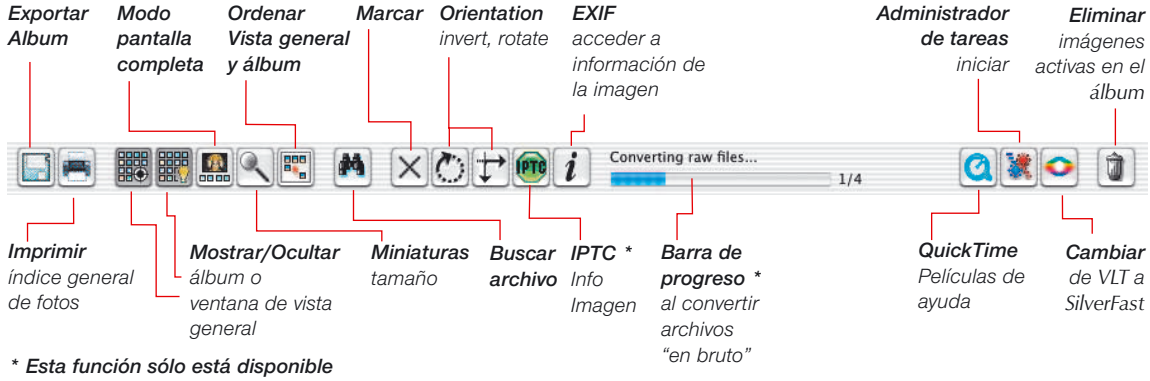

## **Barra de herramientas y control en detalle**

*en SilverFastDCPro.*

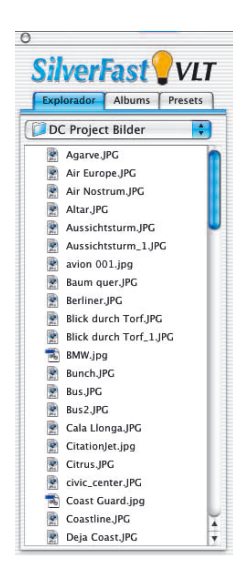

#### **Explorador de archivos y ventana de navegación**

Mediante el Explorador de archivos se puede examinar rápida y fácilmente la estructura de directorios del ordenador, de los medios de almacenamiento externos conectados y de la red, y buscar las carpetas con archivos de imágenes. Según el modelo de cámara, también será posible acceder directamente a las imágenes en la memoria de la cámara.

En el menú desplegable de la parte superior se muestra la estructura de directorios.

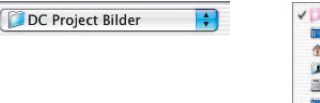

 $\vee$  Archive **Desktop**  $\frac{48}{10}$  io **Ellsers** MacOSX **Deskton** 

El contenido de la carpeta aquí seleccionada se mostrará inmediatamente en la ventana desplazable situada debajo. Aquí se pueden ver junto a las carpetas los archivos de imágenes. Si *SilverFast* encuentra archivos de imágenes en el directorio seleccionado, los mostrará en miniaturas ("Thumbnails") en la ventana de vista general.

En la ventana desplazable del Explorador de archivos se pueden abrir las carpetas directamente haciendo doble clic. En el Explorador se presentará inmediatamente una lista con las imágenes de la carpeta. También es posible abrir y cerrar las carpetas haciendo clic sobre los pequeños triángulos delante del símbolo de la carpeta.

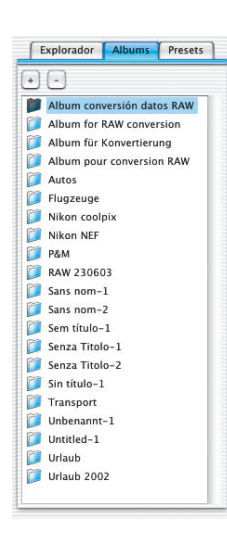

#### **Panel Album**

En el panel Album y la ventana correspondiente del álbum, se pueden administrar directamente las imágenes. Se pueden crear tantos albums como se deseen. El contenido del álbum activo se muestra en la ventana del *VLT*, donde puede ser editado.

Para los nuevos albums se crea un directorio vacío en el subdirectorio "SilverFast" \ "Albums" de la carpeta "Imágenes". Al arrastrar imágenes desde la ventana de vista general, o desde el explorador o desde el escritorio, a la ventana Album, se crean copías de los archivos en el álbum actual. Los archivos fuentes originales permanecer por motivos de seguridad inalterados.

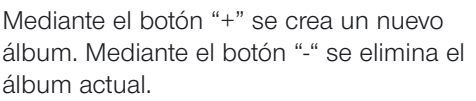

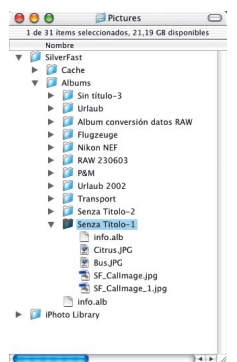

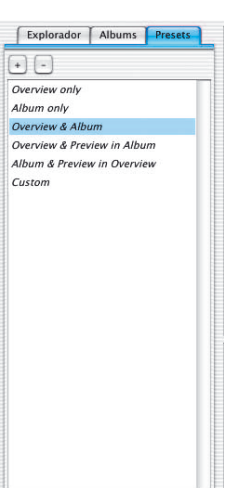

#### **Panel Preajustes**

Mediante las cinco entradas en el panel "Preajustes" se puede modificar la interface de usuario del *VLT*, simplemente haciendo clic con el ratón.

En estos preajustes se recogen los parámetros del *VLT*: qué ventana del *VLT* está visible, qué tamaño tienen las miniaturas del álbum y de la vista general; la configuración de la lupa y los parámetros del modo pantalla completa.

Los ajustes realizados por el usuario se guardar/eliminar haciendo clic sobre el botón más/menos.

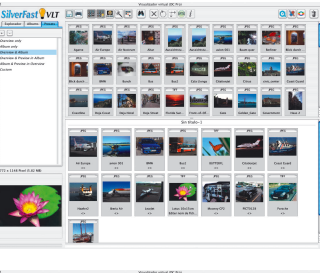

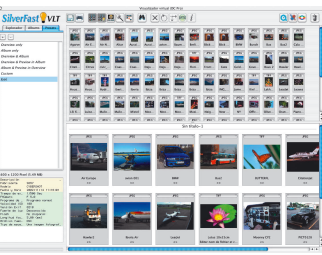

#### **Ventana de vista general y barra de herramientas**

Tan pronto como *SilverFast* encuentra imágenes en el directorio seleccionado del Explorador de archivos, éstas se presentan como miniaturas en la ventana de vista general.

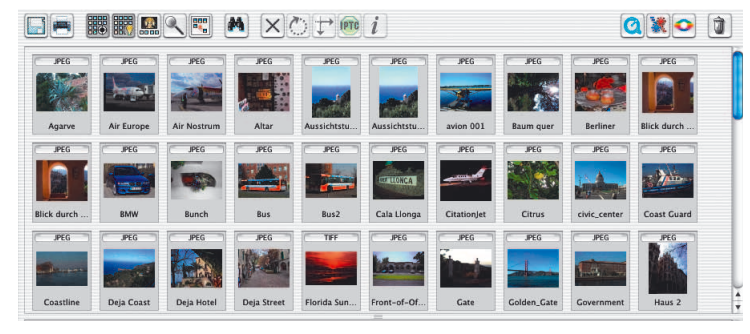

Si todavía no existieran miniaturas de las imágenes encontradas, entonces *SilverFast* las generaría automáticamente. Para que las miniaturas no tengan que ser generadas posteriormente otra vez, *SilverFast* guardará siempre que sea posible un pequeño archivo con el nombre "*SFthumbs(DC)*" en la carpeta de imágenes seleccionada.

El tamaño de la ventana de vista general se puede escalar. Para ello se puede desplazar el borde entre la ventana de vista general y la ventana Album (subiéndolo o bajándolo). La barra en el borde derecho permite obtener una vista general rápida incluso con gran cantidad de imágenes.

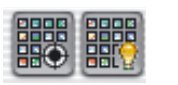

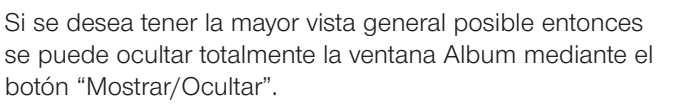

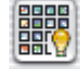

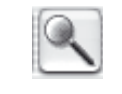

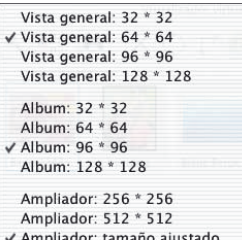

Ampliador: mostrar datos EXIF

Mediante el botón "Seleccionar tamaño de las miniaturas", se pueden mostrar las miniaturas de la ventana de vista general y en el álbum en uno de los cuatro posibles tamaños, desde 32x32 hasta 128x128 píxeles. Aquí, en el ejemplo se ha seleccionado para la ventana de vista general el tamaño menor.

La ventana Lupa puede mostrar hasta el tamaño 512x512. Mediante "tamaño adecuado" se mostrará la totalidad del archivo de imagen en la ventana Lupa. Mediante "mostrar datos EXIF", se pueden ver algunos de los archivos básicos EXIF en la ventana Lupa.

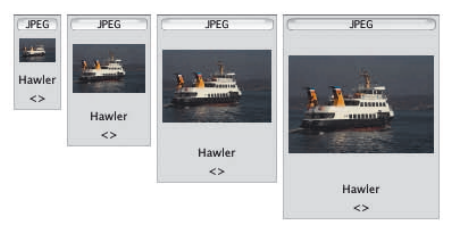

*Comparación de tamaños: 322 , 642 , 962 , 1282 Pixel*

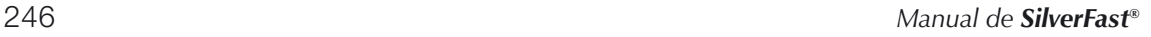

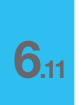

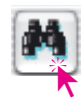

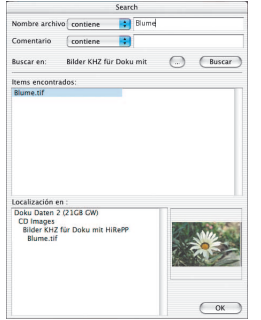

#### **Buscar**

Si se desean buscar nombres de archivos o comentarios de imagen determinados, basta con hacer clic sobre el botón "Examinar". El cuadro de diálogo permite buscar nombres de archivos o términos en los comentarios. Para ambos se pueden establecer criterios de búsqueda restringidos.

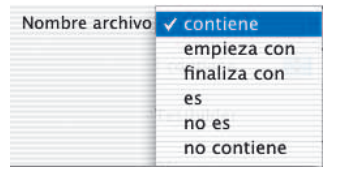

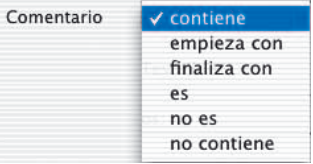

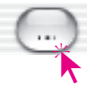

Mediante el botón "Directorio" se selecciona el directorio donde se realizará la búsqueda:

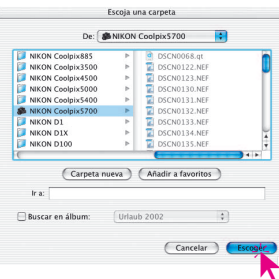

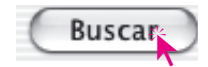

La búsqueda se inicia mediante el botón "Buscar". **Executive Concernstructure of Concernstructure of Concernstructure of Concernstructure of Concernstructure of Concernstructure of Concernstructure of Concernstructure of Concernstructure of Concernstructure of Concernstru** 

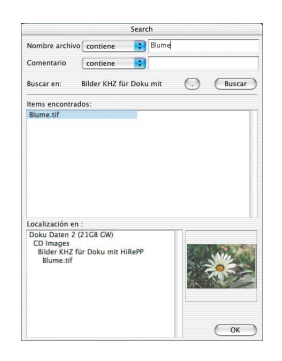

Las imágenes encontradas que cumplan los criterios establecidos, se enumerarán inmediatamente en la ventana del centro. Haciendo clic sobre el nombre del archivo se mostrará, debajo a la izquierda, el camino de directorios completo y debajo a la derecha se presentará la miniatura.

La o las imágenes encontradas se pueden transferir directamente mediante "Arrastrar y soltar" a la ventana Album para ser tratadas. Manteniendo pulsada la tecla "Comando" se pueden añadir imágenes individuales a la selección; manteniendo pulsada la tecla "Mayúsculas" se puede seleccionar una lista de imágenes.

Mediante el botón "OK" se cierra el cuadro de diálogo.

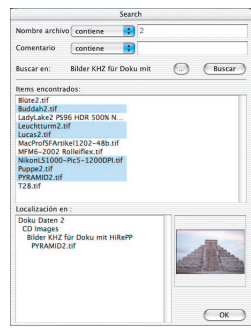

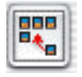

Las miniaturas de la ventana de vista general y en el álbum se pueden ordenar mediante este botón por nombre, tamaño de archivo o fecha.

Ordena por nombre la vista general Ordena por tamaño la vista general Ordenar vista general por fecha

Ordenar álbum por nombre Ordenar álbum por tamaño Ordenar álbum por fecha Ajustar imágenes del álbum a la cuadrícula

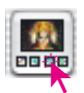

*Activar modo pantalla completa:*

*Previsualización a pantalla completa*  $\boxed{C \mathbb{E}} + \boxed{\text{SHFT}} + \boxed{\text{F}}$ *o Espacio + clic sobre la miniatura*

#### *En modo pantalla completa*

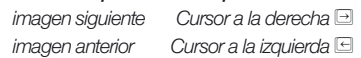

El botón "Mostrar previsualización" permite mostrar aumentada la imagen activa. La imagen se mostrará en la ventana de vista general o en el álbum. El DOTON "MOSTrar previsualización" permite<br>mostrar aumentada la imagen activa. La mada previsualización: de la situación de la situación de la situación<br>imagen se mostrará en la ventana de vista mediantesis de la situació

En "Modo Previsualización; Pantalla completa" se puede ajustar el tamaño.

Mediante "Modo Previsualización; Color" se puede seleccionar el color de fondo de la pantalla.

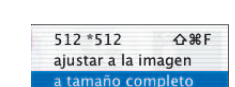

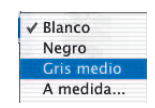

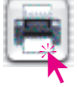

Mediante el botón "Imprimir" \ "Indice de la vista general", se puede imprimir el contenido

Mediante el botón "Imprimir" \ "Indice de la media el a vista general", se puede imprimir el contenido de la media el a vista general como si se tratase de un de la ventana de vista general como si se tratase de un índice fotográfico. El ajuste del tamaño de las imágenes, así como el posible reparto en varias hojas, se realiza automáticamente.

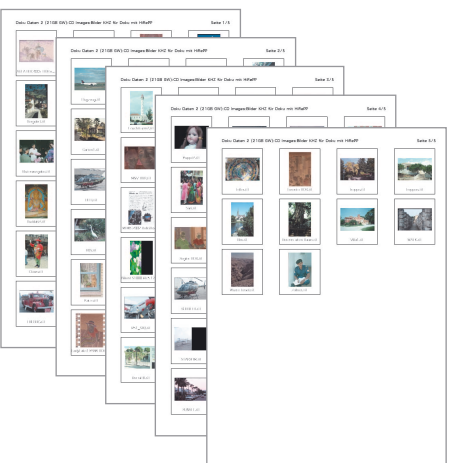

En la cabecera del índice aparece el camino del directorio y el número de páginas.

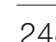

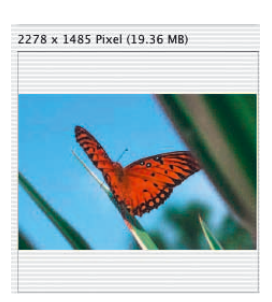

#### **Lupa**

Tanto en la ventana de vista general como en el *álbum* se puede usar la función de lupa integrada del puntero del ratón. Si se toca con el puntero del ratón una de las miniaturas de la ventana de vista general o en el *álbum*, inmediatamente se mostrará en la ventana de la lupa el contenido.

El tamaño de la reproducción en la lupa se puede ajustar mediante el botón "Tamaño de las miniaturas" a 256x256 o a 512x512 píxeles. En el nivel mayor, la presentación es un poco mayor y al mover el ratón se desplaza el área visible en ese momento.

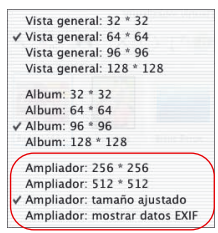

Mediante "tamaño adecuado" se mostrará la totalidad del archivo de imagen en la ventana Lupa.

Mediante "mostrar datos EXIF", se pueden ver algunos de los archivos básicos EXIF en la ventana Lupa.

Mediante la ventana Lupa se muestra el tamaño del archivo en píxeles de la imagen visible en ese momento.

#### **Exportar albums**

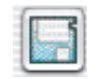

Las imágenes de un álbum junto con sus ajustes se pueden guardar mediante el botón "Exportar álbum". Por defecto, los albums se guardan en el subdirectorio "SilverFast \ Albums", en la carpeta "Imágenes" de usuario conectado. (Mac OS X).

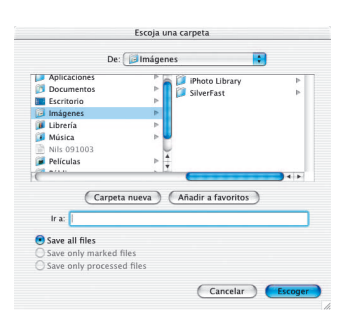

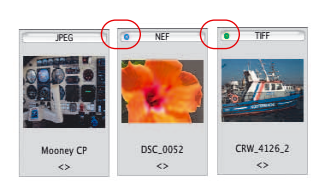

*\*Esta función sólo está disponible en SilverFastDCPro.*

#### **Puntos azules\* o verdes en las miniaturas**

Con un punto azul\* se marcan las imágenes con datos "en bruto" que ya han sido convertidas. Los puntos azules\* se pueden ver en la vista general y en el álbum.

Con un punto verde se marcan las imágenes que han sido tratadas mediante el menú principal de *SilverFastDC* y de las que se ha guardado una copia en el álbum. Los puntos verdes sólo aparecen en los albums.

#### **Ventana Album – el área de trabajo central del** *VLT*

Todas las partes y funciones presentadas hasta ahora se agrupan en el *VLT*, alrededor de una ventana central: la ventana Album. Este es el área de trabajo principal.

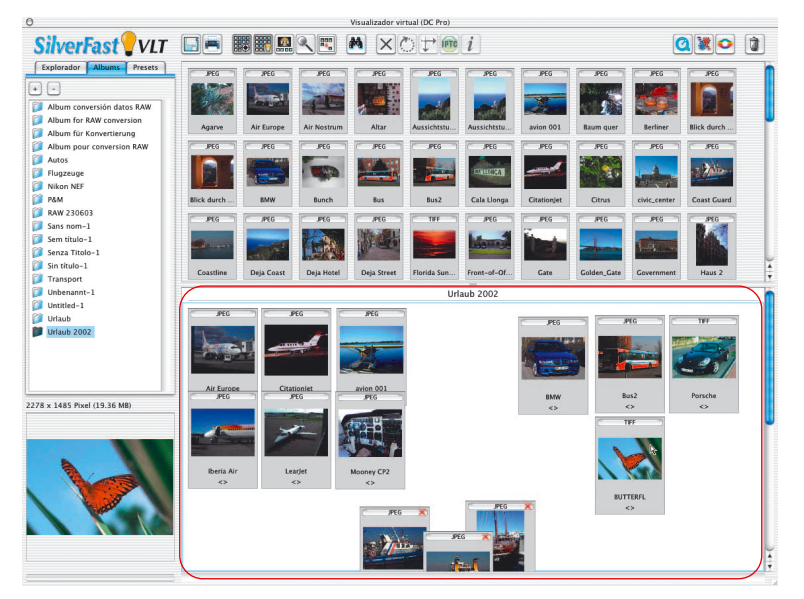

Mediante el Explorador de archivos se buscan los directorios que contienen los archivos de imágenes y en la ventana de vista general se identifican y ven. La ventana central Album del *VLT* sirven sólo para organizar los archivos de imágenes.

Están disponibles tantos albums independientes como se deseen. En el panel Album se puede cambiar directamente de álbum simplemente haciendo clic sobre el nombre del álbum.

Al cambiar, sólo se modifica la ventana Album. La ventana del Explorador de archivos y la de la vista general permanecen igual.

El camino del lugar donde se guardan los albums se puede establecer en el menú principal de *SilverFastDC*, en <<Panel General / Opciones / Panel especial>>. En *SilverFastDCPro* también se puede establecer aquí el tamaño de la memoria caché.

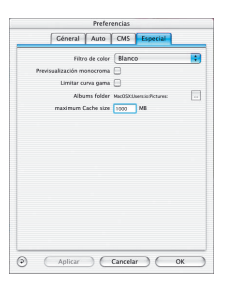

#### **Arrastrar y soltar**

"Arrastrar y soltar" es el método de trabajo más simple e importante en el *VLT*. Los archivos de imágenes se pueden arrastrar hasta la ventana Album desde el Explorador de archivos, desde la vista general, desde el cuadro de diálogo de búsqueda, o directamente desde el escritorio o desde cualquier directorio: marcar simplemente el archivo, cogerlo con el ratón, arrastrarlo hasta la ventana Album y soltarlo.

Desde el escritorio se pueden copiar directamente hasta carpetas completas. Si la ventana Album está oculta, entonces es posible arrastrar las imágenes también sobre el botón "Mostrar/Ocultar album" o directamente sobre el nombre del álbum en el panel "Album".

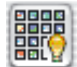

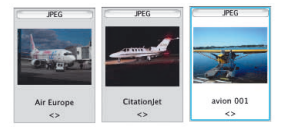

El nuevo archivo de imagen que se arrastra a un álbum, será el activo; esto se puede reconocer por el marco de color y por el color claro del fondo.

## 国国国 E,

## **Ordenar imágenes en la ventana Album**

Las imágenes arrastradas al álbum se pueden ordenar. La forma más simple es manualmente mediante arrastrar y soltar.

Mediante el botón "Ordenar" o a través del menú contextual (Mac:

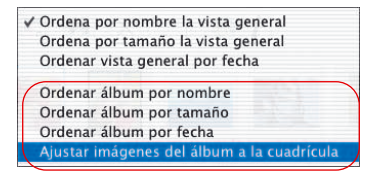

tecla "Ctrl"; Windows botón derecho del ratón) es posible ordenar las imágenes automáticamente por nombre, tamaño de archivo o fecha, y organizarlas de forma clara en la ventana Album.

Ordenación manual esto se puede hacer de dos formas:

**Ordenar las imágenes mediante arrastrar y soltar**: Mediante un solo clic se activa la imagen deseada y se arrastra mediante el ratón al álbum del panel Album.

Manteniendo pulsada la tecla "Comando" (Windows: tecla "Ctrl") se pueden añadir imágenes a la selección actual.

Naturalmente también se pueden mover y ordenar las imágenes dentro de un álbum de forma manual.

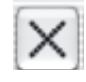

**Ordenar las imágenes mediante marcaje**: en primer lugar se hace clic sobre el botón "Marcar". El puntero del ratón se transformará en una cruz, tan pronto como toque una imagen en la ventana Album.

Haciendo clic sobre una imagen, está se marcará con una cruz en la esquina superior derecha.

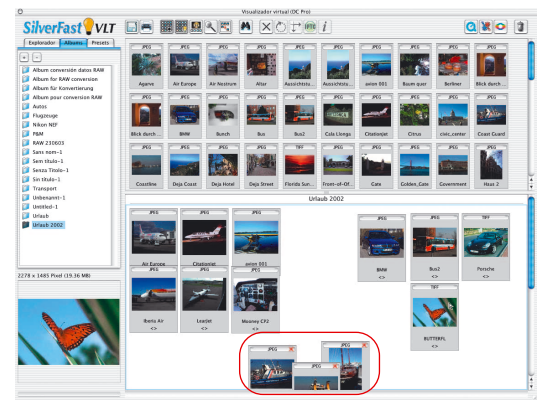

Mediante el menú contextual se pueden eliminar las imágenes no deseadas.

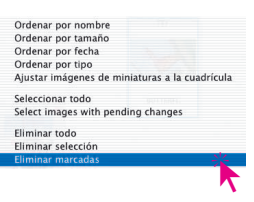

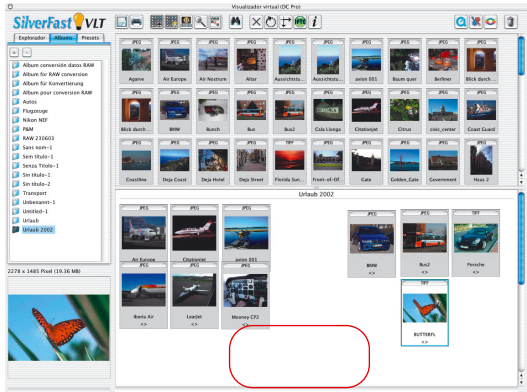

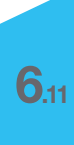

#### **Editar en el álbum el nombre del archivo y el comentario de la imagen**

Bajo las miniaturas, existe junto al nombre del archivo un campo de texto para los comentarios de la imagen. Ambos se pueden editar en el álbum.

Edición del nombre del archivo: haga clic sobre el nombre.

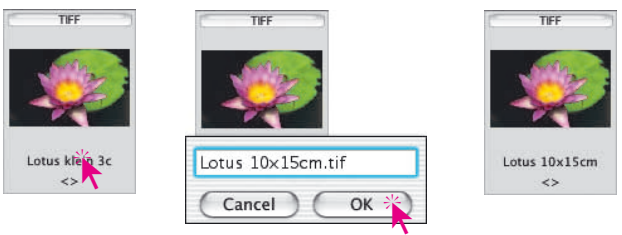

Edición del campo de comentarios: haga clic sobre los paréntesis puntiagudos vacíos, o sobre el comentario existente.

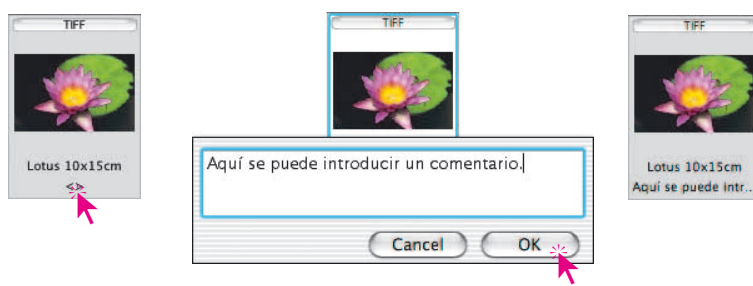

#### **Ajustar el tamaño de las miniaturas en la ventana del la ventana Album**

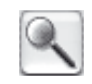

Al igual que en la ventana de vista general, también es posible ajustar el tamaño de las miniaturas de los archivos de imágenes. Este ajuste vale para los albums.

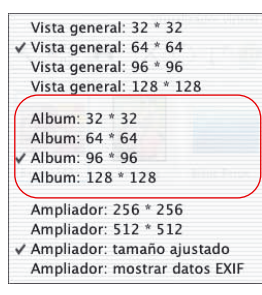

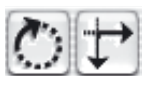

#### **Rotar y reflejar imágenes en el álbum**

Mediante estos dos botones de la barra de herramientas se pueden rotar y reflejar las imágenes en la ventana Album.

La **rotación** es de 90° cada vez en el sentido de las agujas del reloj; manteniendo pulsada la tecla "Mayúsculas", en el sentido contrario a las agujas del reloj.

La **reflexión** se lleva a cabo haciendo clic sobre las flechas. Mediante la flecha que apunta a la derecha, la imagen se refleja horizontalmente. Mediante la flecha que apunta hacia abajo, la imagen se refleja verticalmente.

Haciendo clic sobre Rotación o Reflexión se abrirá una ventana indicando que las imágenes seleccionadas se transformarán sin perdidas.

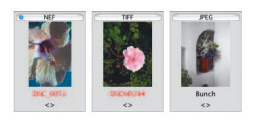

Los archivos JPEG se transforman inmediatamente sin perdidas. Con el resto de formatos de archivos, lo que se hará es la rotación/reflexión de la miniatura. Para indicar que la transformación todavía está pendiente, se marca en rojo el nombre del archivo. Los archivos marcados en rojo se pueden seleccionar mediante el menú contextual "Seleccionar imágenes con modificaciones pendientes", y mediante arrastrar y soltar se pueden llevar al Administrador de tareas, donde se pueden transformar.

#### **Impresión de pliego de los albums**

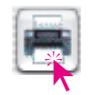

Mediante el botón "Imprimir" \ "Indice del álbum" situado más a la derecha de los dos, se puede imprimir el contenido ordenado de la ventana "Album" como si se tratase de un índice fotográfico. El ajuste del tamaño de las imágenes, así como el posible reparto en varias hojas, se realiza automáticamente.

Cada álbum se puede imprimir individualmente.

En la cabecera del índice aparece sólo el número de páginas.

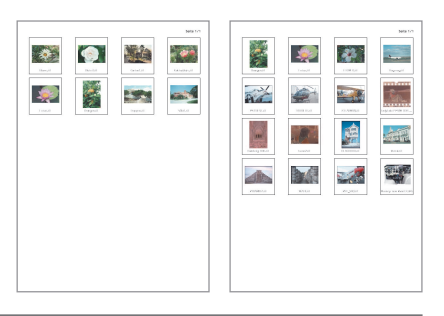

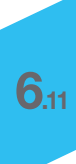

#### **\*IPTC Información de imágenes en el álbum**

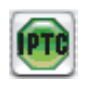

Atención: Esta función y su botón correspondiente sólo está disponible en *SilverFastDCPro*.

Haciendo clic sobre este botón se puede acceder a la amplia información IPTC de la imagen activa del álbum y se puede editar dicha información.

"IPTC" significa "International Press and Telecommunications Council" y comprende un conjunto estándar de información y datos que pueden ser usadas, en bases de datos, por

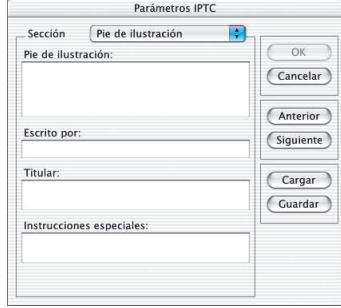

los autores de la imagen, los propietarios de los derechos de la imagen y los usuarios de la imagen. El autor de la imagen puede introducir junto al típico Copyright, por ejemplo, título de la imagen, datos de la toma de la imagen, palabras claves y de búsqueda, etc. Mediante una base de datos, se puede buscar entre las imágenes existentes según un criterio determinado, lo que simplifica considerablemente la búsqueda de imágenes, sobretodo para el usuario de las imágenes.

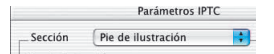

Bajo "Selección", hay disponibles una serie de paneles, cada uno de los cuales contiene una serie de campos de entrada.

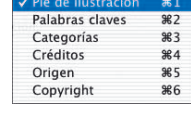

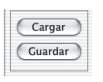

Las entradas IPTC llevadas a cabo se pueden guardar mediante el botón "Guardar", para ser usadas posteriormente.

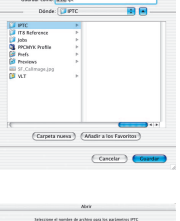

**6.11**

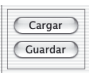

Mediante el botón "Cargar" se puede acceder a entradas IPTC anteriormente guardadas.

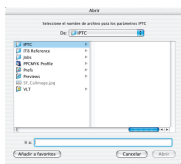

*\* Esta función sólo está disponible en SilverFastDCPro.*

ĺ

#### **Acceder a información de la imagen (EXIF)**

Haciendo clic sobre este botón se accede a la información EXIF de la imagen seleccionada – siempre que esté presente en la imagen.

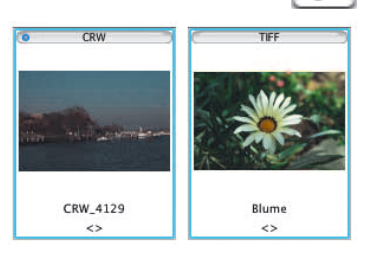

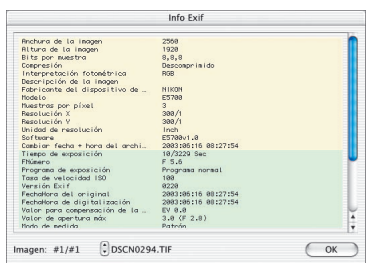

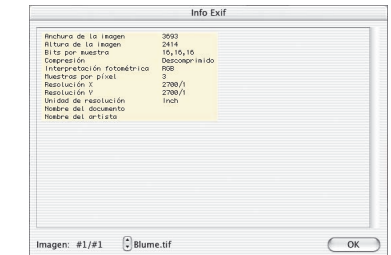

En el ejemplo, a la izquierda se puede ver la información EXIF completa de una imagen de la cámara, y a la derecha se puede ver la información básica de una digitalización de "datos en bruto" de 48 bits.

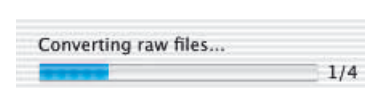

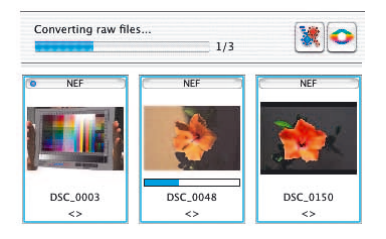

#### **Barra de progreso\***

\*Atención: Este indicador sólo está disponible en *SilverFastDCPro*.

Los datos "en bruto" del fabricante o específicos de la cámara, normalmente necesitan ser preprocesados antes de poder ser leídos por el programa de tratamiento de imágenes. Esta conversión requiere gran cantidad de tiempo y normalmente se realiza en *SilverFastDCPro* en segundo plano. La barra de progreso muestra el estado actual. Esta barra de progreso normalmente no se muestra; sólo se muestra mientras se está llevando a cabo la conversión de los datos "en bruto" de la cámara. A la derecha junto a la barra se indica el número de archivos "en bruto" ya convertidos y el número total de archivos que se están convirtiendo.

Si se están convirtiendo varios archivos al mismo tiempo, por ejemplo, al arrastrar tres imágenes desde la vista general al álbum, entonces aparece una pequeña barra de progreso adicional mientras dure la conversión.

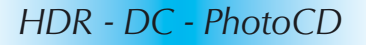

#### **Tamaño de la ventana Album**

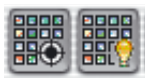

La ventana Album se puede escalar. Para ello se puede desplazar el borde entre la ventana de vista general y el álbum (subiéndolo o bajándolo). La barra en el borde derecho permite obtener una vista general rápida incluso con gran cantidad de imágenes. **BBBB** 

Si se desea tener la mayor de la ventana Album posible entonces se puede ocultar totalmente la ventana de vista general mediante el botón "Mostrar/Ocultar".

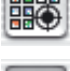

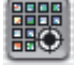

#### **Eliminar imágenes y Albums**

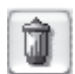

Mediante el menú desplegable "Papelera" se pueden eliminar las imágenes de la vista general o en la ventana Album.

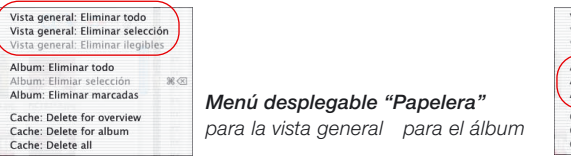

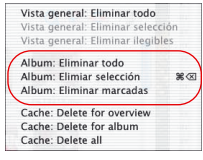

Mediante el menú contextual se pueden eliminar "todas" las imágenes, así como las imágenes "marcadas".

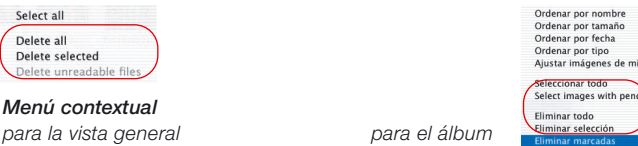

niaturas a la cuadrícula ling changes

> Vista general: Eliminar todo Vista general: Eliminar selección Vista general: Eliminar ilegibles Album: Eliminar todo

Album: Elimiar selecci Album: Eliminar marcadas Cache: Delete for overview Cache: Delete for album Cache: Delete all

Mediante "Arrastrar y soltar" se pueden mover albums completos a la papelera y así eliminarlos completos.

#### **\*Borrado de la memoria caché**

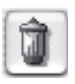

En la memoria caché se guardan archivos temporales, así como archivos de ayuda de la conversión de datos "en bruto". La memoria caché se puede vaciar directamen-

te mediante el menú desplegable "Eliminar".

El lugar donde se guarda la memoria caché así como el tamaño se ajustan en el menú principal «Panel General / Opciones... / Panel Especial / ...».

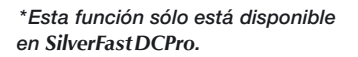

 $%$ 

## **Optimizar imagen**

#### **Optimización directa de imagen en** *SilverFast*

Haciendo doble clic sobre una imagen en la ventana de vista general o en la ventana Album, ésta se transfiere directamente a la ventana de previsualización de *SilverFast*.

Haciendo doble clic sobre un archivo "en bruto" no convertido (sólo es posible en *DCPro*), se convierte éste. El progreso de la conversión se indica en la ventana.

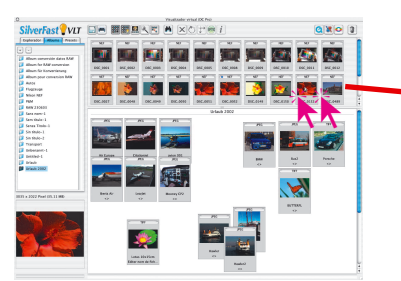

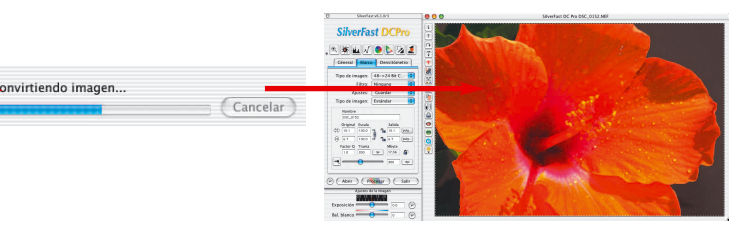

#### *SilverFastDCPro*

*Haciendo doble clic sobre un archivo "en bruto" no convertido en el VLT, se inicia la conversión y a continuación se abre el archivo en el menú principal.*

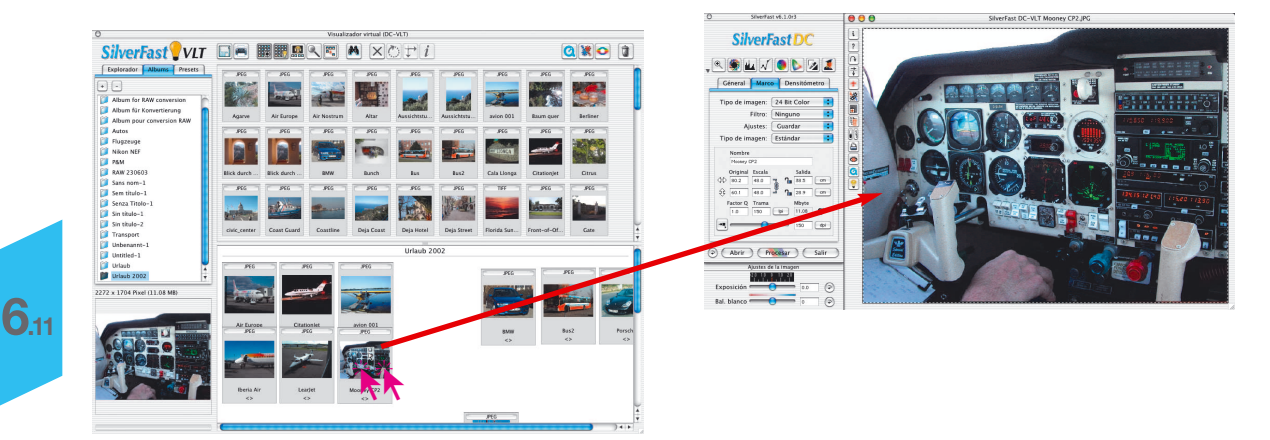

#### *SilverFastDC, -HDR*

*Haciendo doble sobre un archivo de imagen en el VLT, se abre el archivo en el menú principal.*

*\* Está función sólo está disponible en SilverFastDCPro.*

Aquí están disponibles todas las herramientas de *SilverFast*

Las miniaturas de las imágenes\* con datos "en bruto" se marcan con un punto\* azul tras finalizar la conversión con éxito.

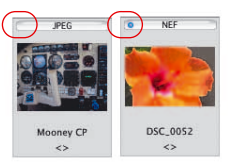

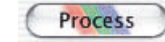

Tras llevar a cabo la optimización, al hacer clic sobre el botón "Procesar", se calcula la imagen y el archivo corregido se guarda en el álbum.

¡Por favor, compruebe que se haya seleccionado la entrada "al álbum", en el punto del menú "Modo de trabajo" del panel "General"!

De lo contrario, la imagen corregida se abrirá directamente en la aplicación de tratamiento de imágenes, por ejemplo Photoshop, o se guardará como archivo en otro directorio.

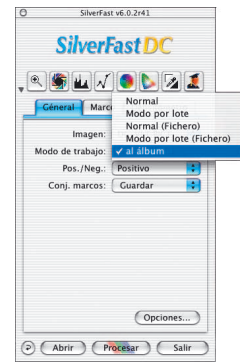

La imagen lista, una vez guardada en el álbum, se marca en la esquina superior izquierda con un punto verde. Al nombre del archivo se le añade un número: "Nombre\_1.jpg".

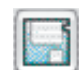

Si se ha completado el procesamiento de todas las imágenes, entonces las imágenes "definitivas" se pueden guardar en cualquier otro directorio que se desee, mediante el botón "Exportar" y marcando la casilla "Guardar archivos procesados".

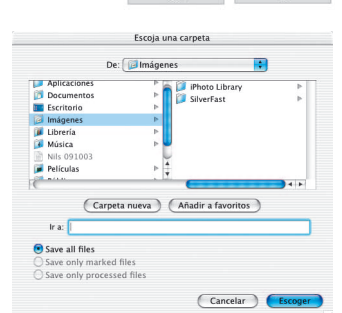

**DSC 0052** 

DSC\_0052\_1

*\* Está función sólo está disponible en SilverFastDCPro.*

#### **Optimización de imagen a través del Administrador de tareas de** *SilverFast*

El segundo método de optimización de imágenes consiste en transferirlas al Administrador de tareas.

Esto es recomendable si es necesario ahorrar tiempo y hay que optimizar varias imágenes o incluso directorios completos.

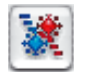

El Administrador de tareas se abre mediante el correspondiente botón en la barra de herramientas del *VLT*. Las imágenes seleccionadas se pueden transferir desde la ventana del *VLT* al Administrador de tareas mediante arrastrar y soltar, y aquí se continúa con el procesamiento.

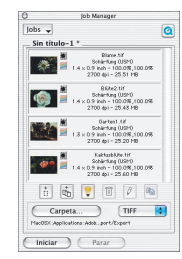

Los imágenes con datos "en bruto" no convertidas, son convertidas en *SilverFastDCPro* al transferirlas al Administrador de tareas. Este proceso se realiza en segundo plano. La edición de las imágenes sólo es posible una vez finalizada la conversión\*.

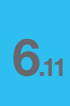

*\* Está función sólo está disponible en SilverFastDCPro.*

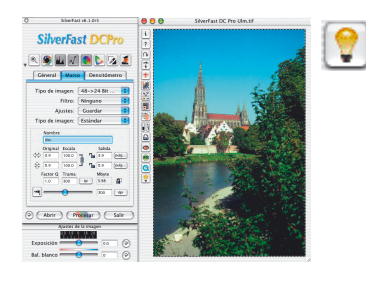

- **Ejemplo de flujo de trabajo con el** *VLT*
- 1. Iniciar *SilverFast* y acceder al *VLT*
- 2. **Explorador de archivos**: buscar y seleccionar el directorio de las imágenes, o arrastrar directamente las imágenes desde el directorio a al álbum.

 $\times$ 

**Vista general de imágenes**: seleccionar las imágenes y arrastrarlas a al álbum.

**Función Búsqueda**: buscar las imágenes por nombres o comentarios y arrastrarlas a al álbum.

- 3. Repetir el paso 2 hasta que se hayan encontrado todas las imágenes. Si es necesario ocultar la ventana de vista general.
- 4. Ventana al álbum: organizar las imágenes ordenándolas por nombre, tamaño, ...
- 5. Editar los **nombres** y los **comentarios de las imágenes**. Corregir las imágenes que estén mal orientadas, mediante las herramientas Rotación y Reflejo. Marcar las imágenes mediante la **herramienta Marcar**. También se pueden ordenar manualmente las imágenes mediante arrastrar y soltar en otros albums.
- 6. Eliminar del album las imágenes marcadas mediante el menú contextual. Organizar de nuevo las imágenes restantes y guardar el o los álbums. 溱 Si es necesario **imprimir el índice**.
- 7. Transferir la primera imagen a la ventana de previsualización de *SilverFast* haciendo doble clic, optimizarla allí y devolverla corregida al *VLT* mediante "Procesar".

Alternativa para ahorrar tiempo: Iniciar el **Administrador de tareas**, transferirle las imágenes mediante arrastrar y soltar, y empezar allí con la optimización.

- 8. Seleccionar la siguiente imagen a optimizar. Repetir los pasos 7 a 8, hasta que se hayan optimizado todas las imágenes.
- 9. Si es necesario, copiar las imágenes ya optimizadas a otro directorio.

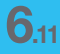

## **Combinaciones de teclas para el** *VLT* **(Macintosh)**

#### **General**

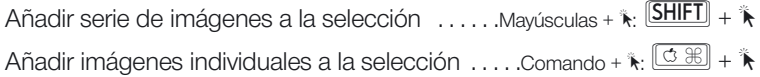

#### **Ventana del** *VLT*

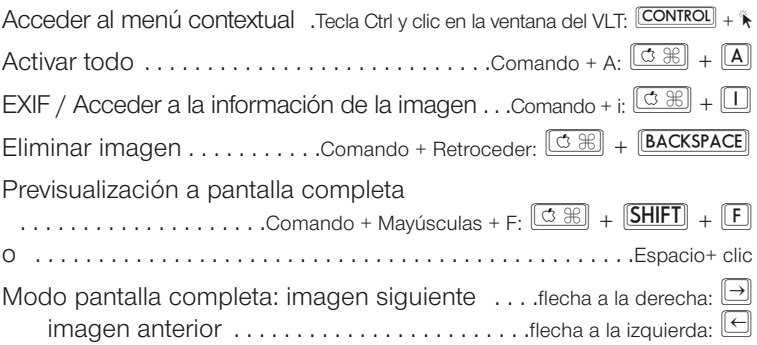

## **Combinaciones de teclas para el** *VLT* **(Windows)**

#### **General**

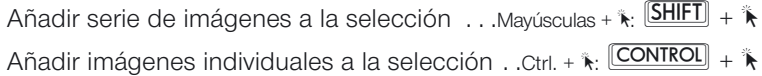

### **Ventana del** *VLT*

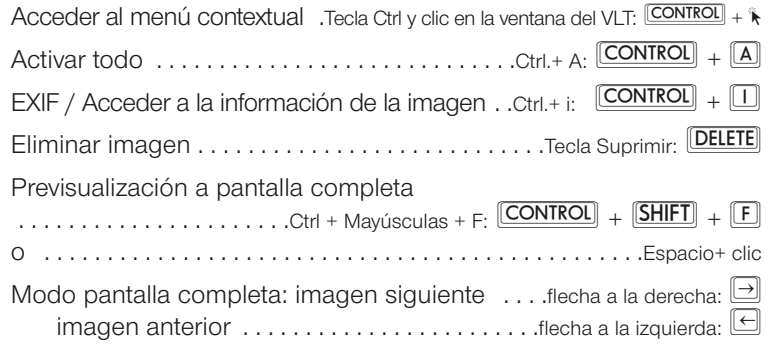

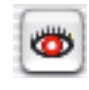

Es necesario seleccionar las zonas de ojos rojos. Por favor, en la ventana de previsualización, arrastre el ratón sobre estas zonas. Los mejores resultados se obtienen cuando ya se han aplicado el resto de No mostrar más este aviso

## **Herramienta Ojos rojos**

A partir de la versión 6 de *SiverFastDC* hay disponible una nueva función especial en la barra de herramientas vertical, a la izquierda de la ventana de previsualización: una herramienta para la corrección de color de los "ojos rojos".

Los ojos rojos aparecen fácilmente al hacer retratos con flash, cuando la separación entre el flash y el eje del objetivo es pequeña y cuando las pupilas de la persona fotografiada están muy abiertas.

En primer lugar inicie una previsualización del retrato a corregir. Haga clic sobre el botón "Eliminar ojos rojos".

Aparece una indicación que pide dibujar un marco sobre la zona de los ojos.

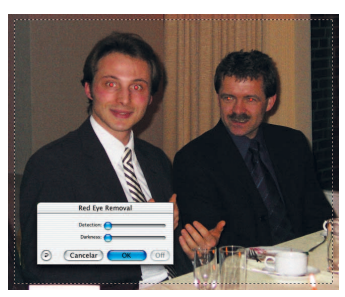

Después de hacer clic sobre "OK". Dibuje el marco sobre la zona de los

ojos. Manteniendo pulsada la tecla "Mayúsculas" se pueden dibujar varios marcos. Manteniendo pulsada la tecla "Alt" se pueden eliminar zonas.

Mediante los reguladores en el cuadro de diálogo que se abre, se puede neutralizar el color de ojos rojo.

Mediante "Detección" se puede regular la sensibilidad de la detección de color y mediante "Oscuridad" se puede regular el grado de oscurecimiento de la pupila.

Mediante "OK" se aplican los ajustes.

**6.11**

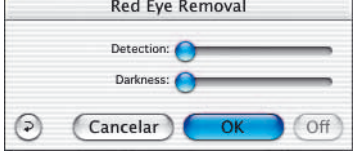

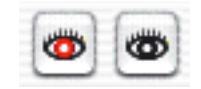

El botón de la herramienta "Eliminar ojos rojos" tendrá ahora el centro en negro. La función se puede desactivar de nuevo haciendo clic sobre el botón y a continuación sobre el marco de corrección.

**Red Eye Removal** 

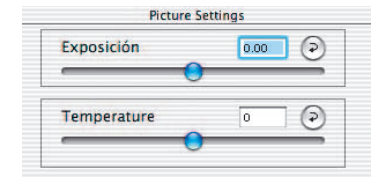

## **Corrección de la exposición y del balance de blanco**

A partir de la versión 6 de *SilverFastDC* está disponible un nuevo menú para el ajuste de la exposición y del balance de blanco.

Es una ventana independiente que normalmente aparece bajo el cuadro de diálogo principal.

Mediante el **regulador "Exposición"**, se simula una variación en la exposición de la imagen. El alcance del ajuste abarca aproximadamente más/menos dos diafragmas.

El **regulador "Balance de blanco"** permite una corrección rápida y fácil del balance de blanco en la imagen. Así se puede compensar un posible balance incorrecto de blanco de la cámara.

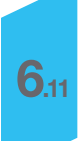

## **Impresión directa desde la ventana de previsualización**

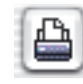

En la versión 6 de *SilverFastDC* es posible imprimir directamente el contenido del marco de imagen actual de la ventana de previsualización. De esta forma ya no es necesario tener que guardar y abrir la imagen en un programa de tratamiento de imágenes, simplemente para poder realizar la impresión.

El tamaño de la imagen impresa se puede especificar en el cuadro de diálogo de escalado en el panel "Marco".

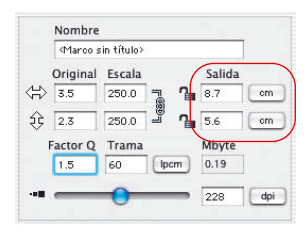

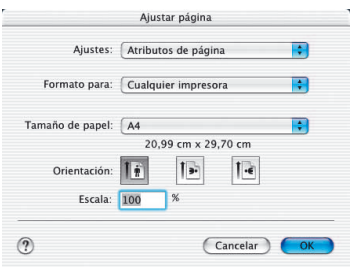

Haciendo clic sobre el botón "Imprimir" en la barra de botones vertical, a la izquierda de la ventana de previsualización, se abre el menú de impresión. Los ajustes disponibles en el menú de impresión dependen del sistema operativo y del controlador de impresora, y varían de forma correspondiente. Realice aquí los ajustes y comience la impresión.

Tras iniciar la impresión, *SilverFast* permanecerá abierto. Así tras realizar la impresión se podrá decidir si guardar o no la imagen.

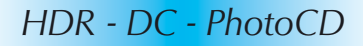

## **Cuadro de diálogo de impresión ampliado en el** *VLT*

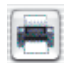

Indice de la vista general Indice del álbum Ampliar el cuadro de diálogo de impresión.

El menú de impresión en *VLT* permite crear un índice del álbum o de la vista general, y también contiene el punto del menú "Cuadro de diálogo de impresión ampliado" para imprimir una selección de imágenes del álbum o de la vista general.

#### **Estructura del cuadro de impresión ampliado**

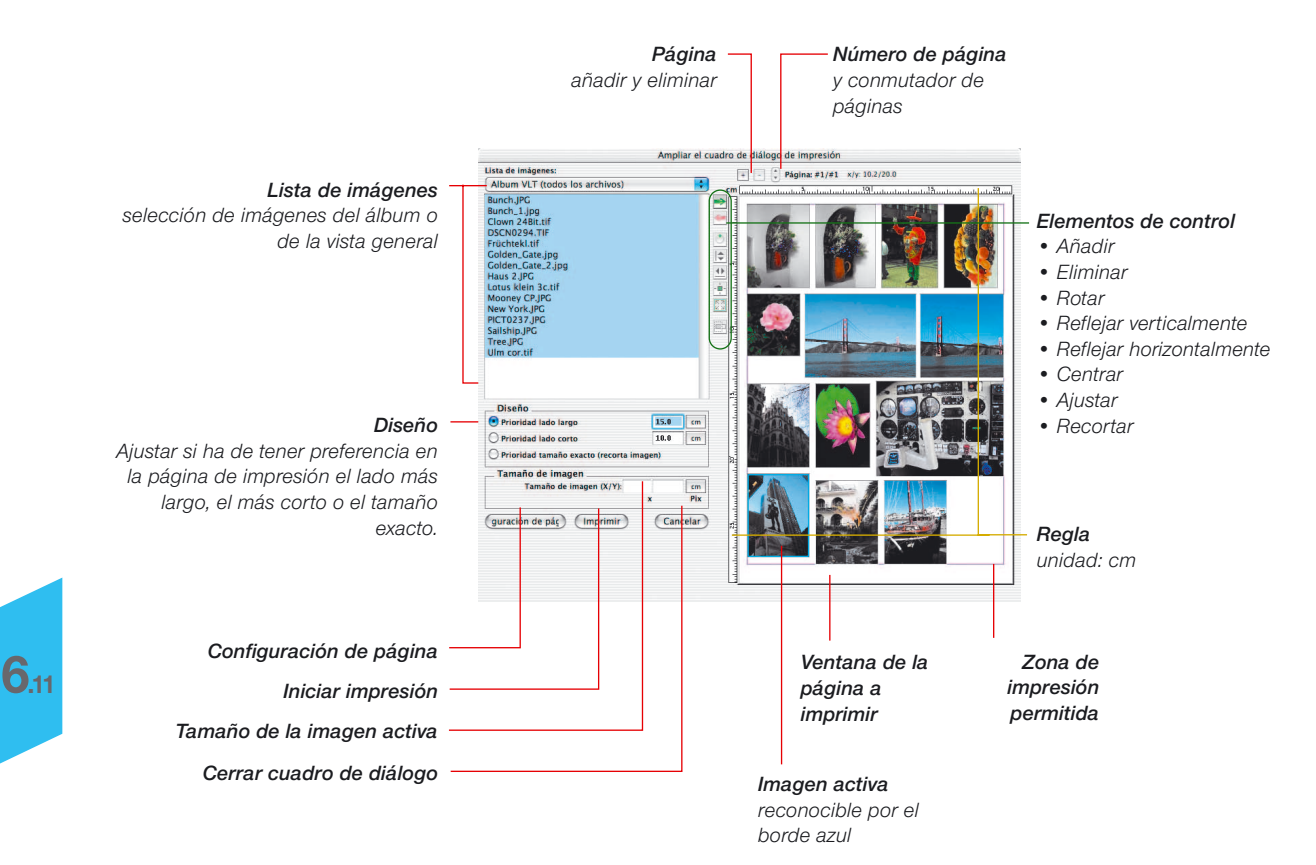

*HDR - DC - PhotoCD*

√ Album VLT (todos los archivos) Album VLT (archivos seleccionados) Vista general VLT (todos los archivos) Vista general VLT (archivos seleccionados)

#### **Imprimir imágenes individuales**

En el menú desplegable "**Lista de imágenes**" se selecciona si se han de enumerar en la parte izquierda del cuadro de diálogo todas las imágenes o una selección de imágenes, bien del álbum o bien de la vista general actual.

Seleccione una imagen haciendo clic sobre la lista de imágenes e introduzca en el campo de entrada "**Diseño**" el tamaño de impresión deseado (aquí: 15x8 cm).

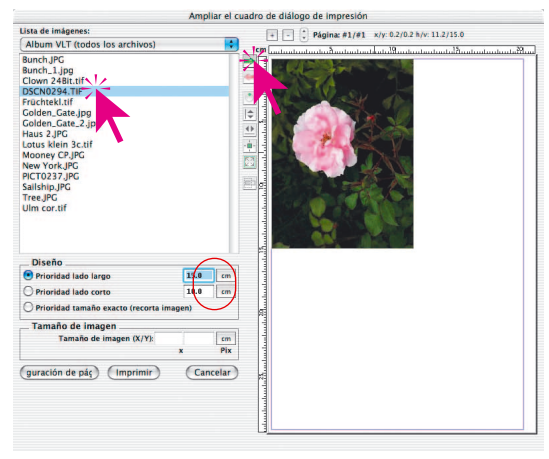

Mediante el botón "**Añadir**" se transfiere la imagen a la ventana de impresión y *SilverFast* la coloca automáticamente en la esquina superior izquierda de la página.

Si desea modificar la colocación o el tamaño, puede utilizar los botones situados a la izquierda de la ventana de impresión:

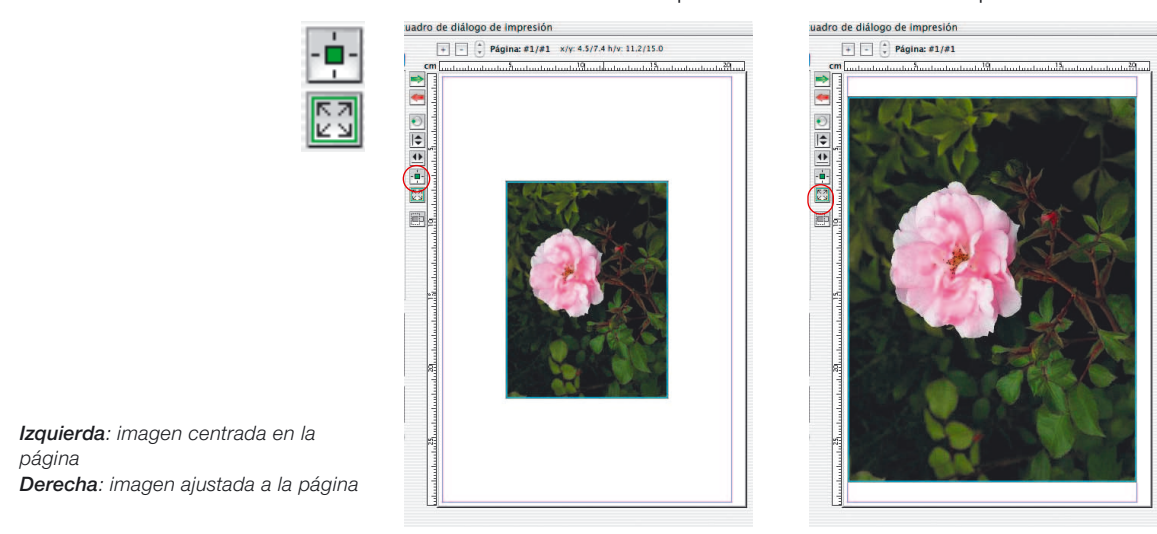

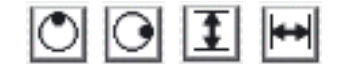

También se puede modificar la **orientación**. Mediante el botón "Rotar" se puede girar la imagen de 90° en 90° en el sentido de las agujas del reloj. Mediante el botón "Reflejar..." se puede reflejar la imagen vertical u horizontalmente.

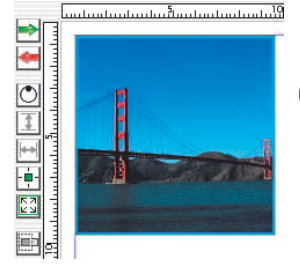

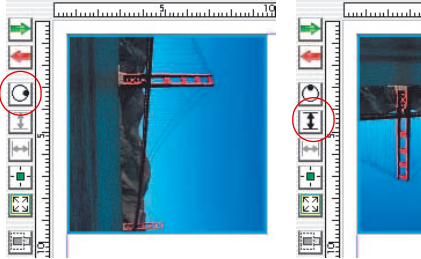

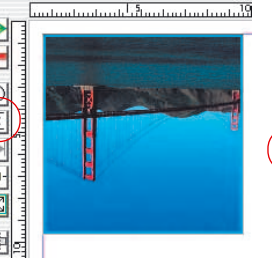

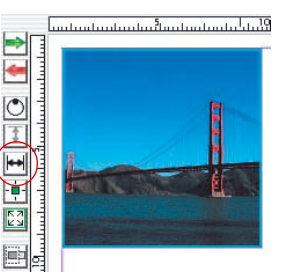

Todas las transformaciones llevadas a cabo hasta ahora mantienen las proporciones originales. Si se desean modificar estas proporciones, entonces hay que activar el botón "**Recortar imagen**". Si este modo está activado, haciendo clic sobre la imagen activa y arrastrando, se puede seleccionar el trozo de imagen deseado. Una imagen recortada se puede agrandar de nuevo haciendo clic y arrastrando, pero sólo dentro del área para la que realmente hay información en el archivo.

Si el modo recorte está desactivado, entonces no se pueden modificar las proporciones de la imagen, sólo se puede modificar el tamaño, la posición y la orientación. Así se puede proteger una imagen ya recortada contra modificaciones posteriores de las proporciones. De nuevo, se puede modificar el tamaño haciendo clic y arrastrando.

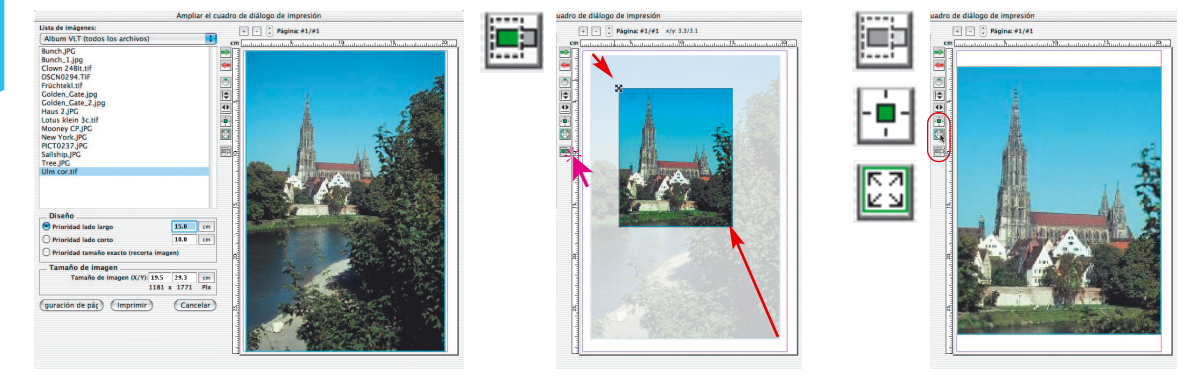

268 *Manual de SilverFast®*

*Abajo, a la izquierda: Imagen con proporciones originales (modo recorte desactivado).*

*Centro: imagen recortada (modo recorte activado).*

*A la derecha: imagen recortada ajustada al tamaño de página (modo recorte desactivado).*

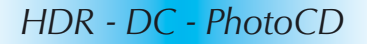

√ Album VLT (todos los archivos) Album VLT (archivos seleccionados) Vista general VLT (todos los archivos) Vista general VLT (archivos seleccionados)

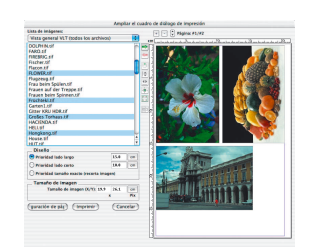

#### **Transferir varias imágenes a la página de impresión**

En el menú desplegable "**Lista de imágenes**" se selecciona si se han de enumerar en la parte izquierda del cuadro de diálogo todas las imágenes o una selección de imágenes, bien del álbum o bien de la vista general actual.

En está lista se seleccionan las imágenes y se transfieren a la ventana de impresión mediante el botón "**Añadir**". *SilverFast* intentará distribuir las imágenes seleccionadas de forma óptima en la página de impresión.

Si la superficie de la página de impresión no es suficiente para todas las imágenes seleccionadas, entonces *SilverFast* pre-

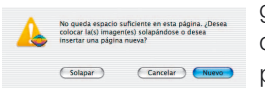

páginas.

guntará si se han de añadir nuevas páginas.

El número de páginas y el número de la página visible actualmente, se muestra en la parte superior de la ventana. Se puede conmutar entre las distintas páginas mediante las flechitas. Mediante los botones "+" y "-" se pueden añadir (botón "+") o eliminar (botón "-")

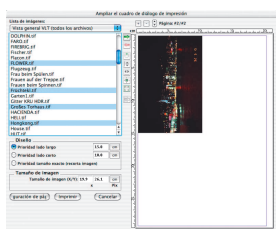

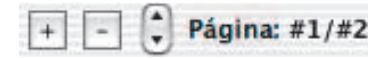

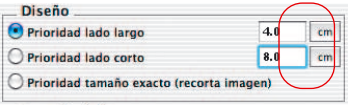

El tamaño por defecto con el que las imágenes se colocarán sobre la página de impresión, debe ajustarse en primer lugar en "Diseño". La "Prioridad" establece si todas las imágenes en la página de impresión deben tener el mismo lado corto, el mismo lado largo o las medidas exactas especificadas.

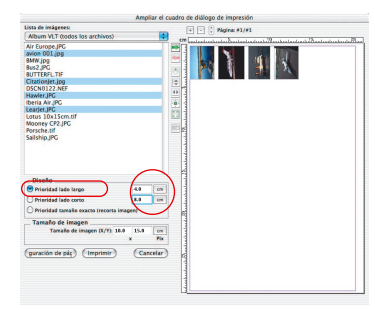

*Prioridad lado largo Todas las imágenes seleccionadas se añadieron con el lado largo de 4 cm.*

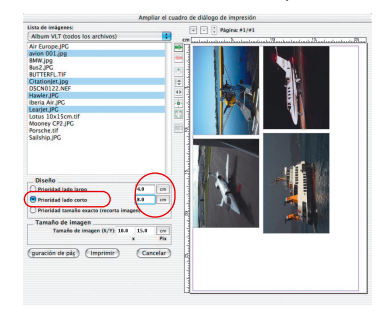

*Todas las imágenes seleccionadas se añadieron con el lado corto de 8 cm.*

*Prioridad lado corto*

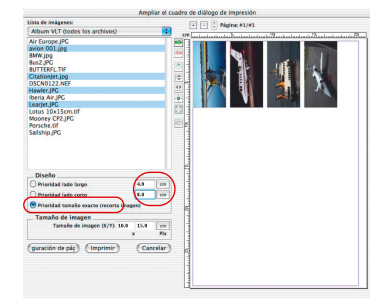

#### *Prioridad tamaño exacto*

*Todas las imágenes seleccionadas se añadieron con el tamaño exacto 4x8 cm. Como el contenido de las imágenes era mayor, estas se recortaron a 4x8 cm.*

*Manual de SilverFast®* 269

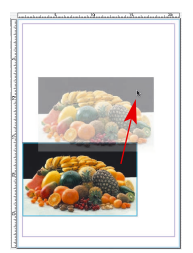

Naturalmente, también es posible desplazar las imágenes individuales manualmente a la ventana de impresión, arrastrando el ratón, y modificar rápidamente el tamaño.

**Haciendo clic dentro de una imagen y arrastran-**

**do**, se desplaza toda la imagen.

**Haciendo clic sobre un borde o esquina de una imagen y arrastrando**, se modifica el tamaño de la imagen (proporcional si el botón "Recortar imagen" está desactivado, es decir, en gris).

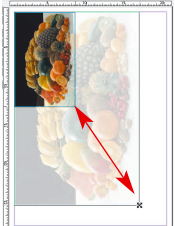

Mediante los elementos de control a la izquierda de la ventana de impresión se puede rotar, reflejar, ...:

- **Añadir**: transfiere a la ventana de impresión las imágenes marcadas en la lista de selección.
- **Eliminar**: elimina las imágenes marcadas en la ventana de impresión.
- **Rotar**: rota de 90° en 90° la imagen seleccionada en la ventana de impresión. El punto en el círculo indica la orientación.
- **Reflejar verticalmente**: refleja verticalmente la imagen seleccionada en la ventana de impresión.
- **Reflejar horizontalmente**: refleja horizontalmente la imagen seleccionada en la ventana de impresión.
- **Centrar en página**: coloca la imagen en el centro del área de impresión.
- **Ajustar al tamaño de página**: ajusta la imagen proporcionalmente al área de impresión.
- **Recortar imagen**: si este modo está activado, haciendo clic y arrastrando sobre la imagen activa, se puede seleccionar el trozo de imagen deseado. Si este modo está desactivado, entonces no se pueden modificar las proporciones de la imagen, sólo se puede modificar el tamaño, la posición y la orientación.

También se puede llevar a cabo trabajos "creativos": se pueden superponer imágenes – por ejemplo, una imagen de gran formato como fondo y pequeñas imágenes sobre ella.

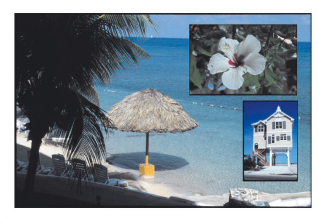

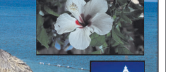

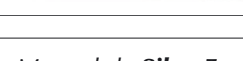

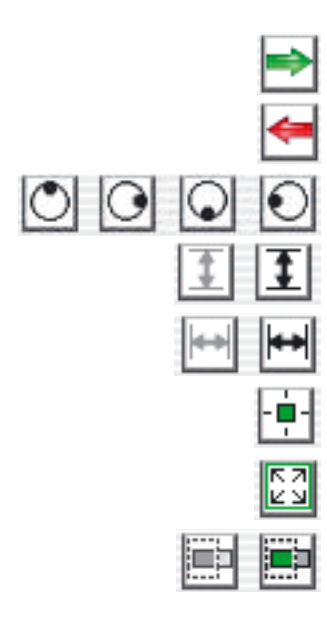

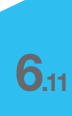

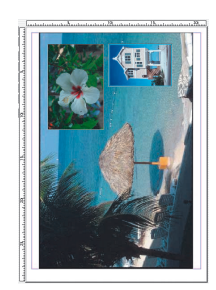

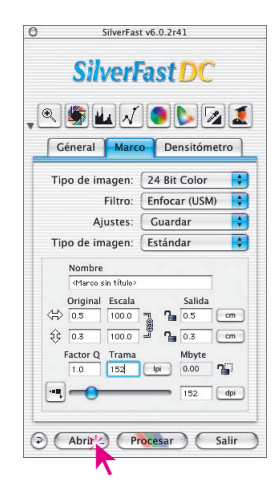

## **Abrir un archivo de imagen mediante el botón "Abrir"**

Haciendo clic sobre el botón "Abrir", se abre un cuadro de diálogo para buscar el lugar donde están guardadas las imágenes a tratar:

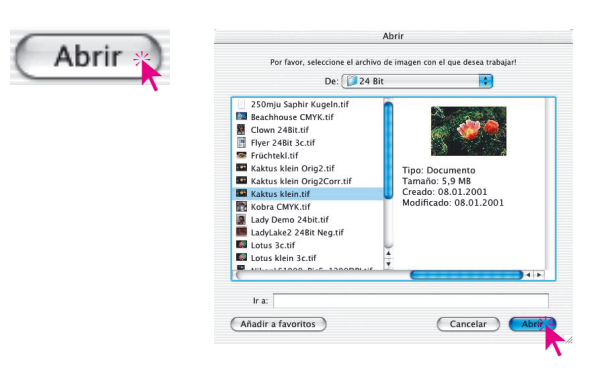

Seleccione la imagen haciendo doble clic sobre el nombre de la imagen o haciendo clic una vez sobre el nombre y a continuación sobre el botón "Abrir". La imagen es abierta en la ventana de previsualización de *SilverFast*.

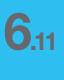

## **Calibración IT8 con** *SilverFastDCPro*

#### **Diferencias entre la calibración de un escáner y de una cámara digital**

Al trabajar con cámaras digitales es necesario tener en cuenta algunas cosas que hacen la calibración IT8 considerablemente más complicada.

La ventaja con los escáneres es que siempre se tienen las mismas condiciones de trabajo: en modo opaco y transparente la fuente de luz estándar es prácticamente constante, la temperatura de color es fija, la distancia constante entre los objetos a digitalizar y el sensor, y la colocación del objeto con respecto al sensor es totalmente plana.

¡Al usar cámaras digitales la situación cambia totalmente! El entorno de las tomas normalmente no es "constante" ni estándar, todo es más flexible y difícil de calcular.

La calibración IT8 es posible pero sólo es valida mientras no varíen las condiciones. Es decir, solo para una determinada colocación de la fuente de luz, para una determinada distancia al objeto, para un determinado objetivo, ...

Estas condiciones sólo se pueden mantener normalmente para varias tomas, en un estudio, con tabletop o reprografía. En tomas al aire libre, donde las condiciones de luz varían constantemente, la calibración sólo es posible con muchas limitaciones.

Cualquier alteración o modificación de las condiciones de la toma hace que la calibración sólo sea válida para una sola toma. Así por ejemplo, si se modifica en el estudio la situación o potencia de una lámpara, entonces es necesario realizar una nueva toma de calibración. Para ello, colocar un original de referencia IT8 del tamaño adecuado delante del motivo a fotografiar y realizar una primera toma de calibración. A continuación quitar el original de referencia y realizar la toma. Así se obtienen dos tomas, la primera para la calibración y la segunda para el objeto deseado. Los profesionales conocerán este procedimiento que es similar al de la "tarjeta gris".

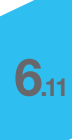

#### **Proceso de calibración con** *SilverFastDCPro*

Al contrario que con escáneres planos o con escáneres de películas, al usar cámaras digitales se trabaja frecuentemente con originales de referencia IT8 que se han fotografiado inclinados. Una toma del original de referencia IT8 totalmente vertical al eje óptico de la cámara podría tener un reflejo y hacerla inservible para una calibración posterior. Para compensar la posible inclinación se ha dotado a la calibración IT8 de *SilverFastDCPro* con un marco de digitalización flexible y adaptable a la perspectiva. Este marco de digitalización tiene una retícula que reproduce los campos de medida individuales del original de referencia IT8.

El proceso de calibración IT8 es en principio idéntico al proceso de costumbre: como en *SilverFastAi*. La diferencia radica solamente en la posición diferente del marco de digitalización.

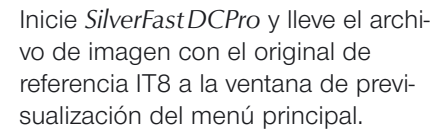

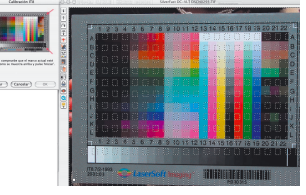

Abra el cuadro de diálogo IT8 mediante el botón correspondiente

en la barra vertical de herramientas, a la izquierda de la ventana de previsualización.

Inmediatamente se muestra la retícula en la ventana de previsualización.

Ahora se puede posicionar cada una de las esquinas de la retícula exactamente sobre el marco del original de referencia IT8.

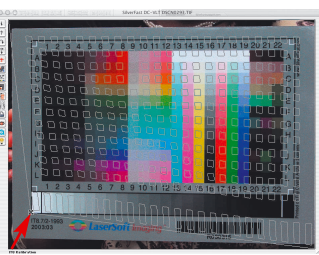

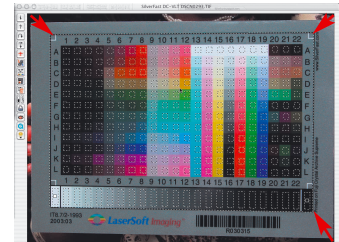

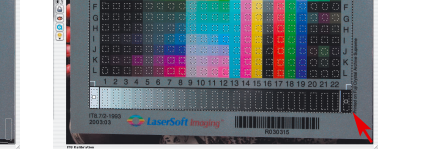

Si el marco está correctamente ajustado, entonces se puede iniciar la calibración haciendo clic sobre el botón "Iniciar".

El proceso siguiente es idéntico al proceso de costumbre. Mas detalles en el Capítulo 7, sección "Calibración del escáner con la calibración IT8 de *SilverFast*".

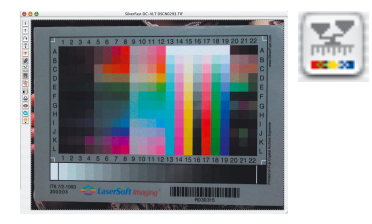

#### *Haciendo clic sobre la imagen IT8 del cuadro de diálogo se vuelve a*

*colocar la rejilla sobre la posición estándar.*

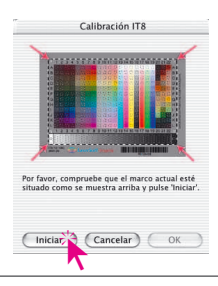

## *SilverFastHiRePP*

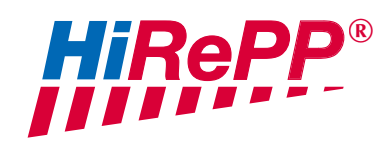

A partir de la versión 5.5.1 de *SilverFast*, se ha integrado una nueva función que aumenta el rendimiento:

*HiRePP* "High Resolution Picture Performance".

Mediante *HiRePP* se acelera notablemente la velocidad de carga de archivos de imágenes grandes (más de 30 MB) en los plugins independientes del escáner *SilverFastHDR* y *SilverFastDC*. Esto vale para todos los archivos de imágenes que se pueden cargar con estas versiones y que son compatibles *HiRePP*, es decir, ¡también para los datos en bruto de 48 bits compatibles *HiRePP*! Esta función no es visible en la interface de *SilverFast* ya que trabaja internamente y no necesita ninguna configuración por parte del usuario. Sin embargo, cuánto más grandes son los archivos de imágenes, más claro se aprecia su efecto.

La carga o apertura de archivos de imágenes grandes (por ejemplo 500 MB) puede durar, según el software y la configuración del ordenador, varios minutos. Sin embargo, si estos archivos de imágenes grandes se han generado con una versión de *SilverFast* con *HiRePP*, entonces la apertura en *SilverFastHDR* o -*DC* es sólo cosa de segundos.

Naturalmente, también es posible modificar con una versión *SilverFastHDR* compatible *HiRePP*, archivos de imágenes antiguas ya existentes. Esta es una tarea ideal para el Administrador de tareas de *SilverFast*. Así, automáticamente, se pueden hacer compatibles *HiRePP* carpetas completas con imágenes antiguas. ¡Todo ello sin la menor perdida de calidad!

#### **¿Cuánto tiempo se puede ahorrar?**

Configuración para la prueba: Macintosh G4, 450 MHz, 384 MB RAM, Adobe Photoshop 6 con 120 MB de memoria RAM asignada.

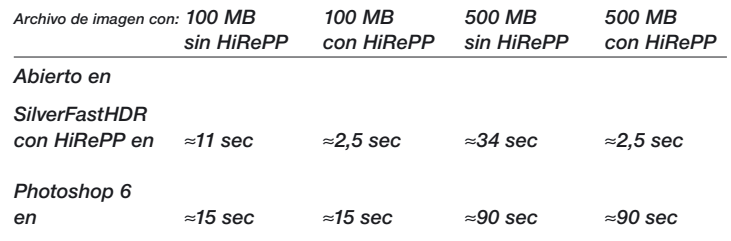

*Para transformar de forma simple archivos de 48 bits ya existentes en archivos de imágenes compatibles HiRePP, hay que conmutar en Modo de imagen, a "Color 48 bits". Así se garantiza el que no se realice ningún tipo de corrección en los archivos de imágenes*

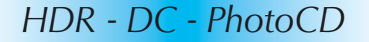

#### **¿Cómo trabaja** *HiRePP* **exactamente?**

*HiRePP* funciona como un sistema con dos fases:

- En la primera fase, hay que hacer compatibles *HiRePP* los archivos de imágenes ya existentes, mediante *SilverFastHDR*, o hay que generar las digitalizaciones con una versión actual de *SilverFastAi*
- En la segunda fase, los archivos de imágenes compatibles *HiRePP* se pueden tratar en tiempo real con una versión *SilverFastHDR*.

#### **¿Para quién es especialmente interesante** *HiRePP***?**

Los archivos de imágenes grandes se generan normalmente en escáneres de alta calidad, escáneres con una gran resolución óptica, es decir, escáneres de gran formato. Con este tipo de aparatos es recomendable el uso de *HiRePP* ya que los archivos de imágenes con *HiRePP* no tienen perdidas de calidad, y presentan un gran potencial de ahorro de tiempo.

Los usuarios en sectores con gran difusión de imágenes sacaran provecho de esta función: editoriales, agencias de fotos, fotógrafos, ... El ahorro de tiempo va aumentando a medida que se van tratando archivos de imágenes.

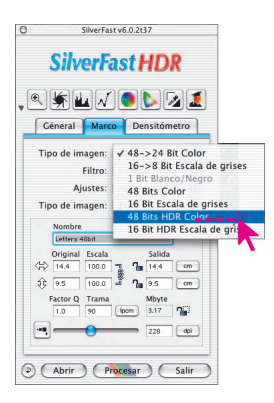

#### **Dotar a los archivos de imágenes existentes de** *HiRePP*

Aquí se trata de hacer compatibles *HiRePP* los archivos de imágenes ya existentes, sin cambiar nada en las imágenes.

En primer lugar habrá que desactivar *SilverFastSRD* y cambiar al modo "48 Bits *HDR* Color". Así estarán desactivadas todas las herramientas y filtros. SIIVERTASTSKLY V CAMDIAR AI MOOO 48 BITS HLK<br>Color". Así estarán desactivadas todas las herra-<br>mientas y filtros.

> En el panel "Marco", en "Ajustes", guarde estos ajustes con un nombre adecuado, por ejemplo, "solo hacer compatible *HiRePP*".

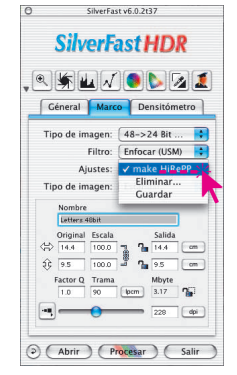

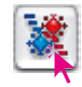

Inicie el Administrador de tareas integrado. En principio la ventana se abrirá vacía.

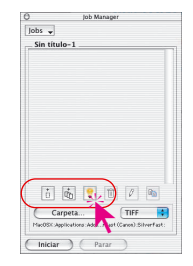

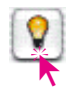

Abra el Visualizador virtual (*VLT*).

Seleccione los archivos de imágenes que se deseen hacer compatibles *HiRePP*: imágenes individuales de un directorio o álbum, el contenido completo de un directorio o el contenido de varios directorios, ...

Arrastre las imágenes directamente mediante "Arrastrar y soltar" a la ventana del *AT*.

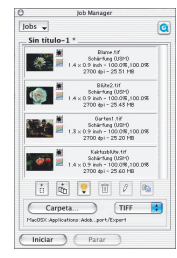

Se abrirá una ventana en la que debe seleccionar, bajo "Ajustes", los ajustes anteriormente guardados "solo hacer compatible *HiRePP*".

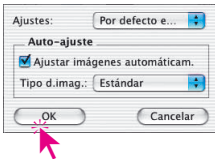

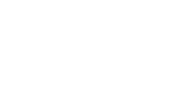

# **¡Importante!**

Es necesario activar la casilla "Conservar resolución original" y desactivar la casilla "Ejecutar auto-ajuste antes de cada digitalización".

Sólo así se puede garantizar el que no se modifiquen los parámetros de la imagen durante la conversión.

Mediante "OK" se transferirán las imágenes seleccionadas al Administrador de tareas.

*HDR - DC - PhotoCD*

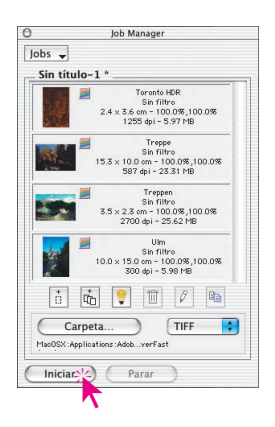

Ahora se marcarán mediante "Comando" + "A" (Windows: "Ctrl" + "A") todas las imágenes del Administrador de tareas.

En "Directorio", se seleccionará un directorio lo suficientemente grande, al que se copiarán los archivos compatibles HiRePP que acaban de crearse.

Ya sólo queda iniciar el procesamiento de las tareas mediante "Iniciar".

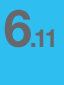

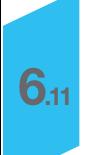